# **Automated Non-Returns**

## Managing Member NSF Activity

## INTRODUCTION

Automated Non-Returns is the CU\*BASE answer to what has been coined as a "Courtesy Pay" program, where accounts are taken negative in the posting of electronic debits (share drafts, ACH, etc.) for a fee.

Similar to the existing non-return or "force pay" feature available in share draft exception processing, the CU\*BASE Auto Non-Return (ANR) feature allows your credit union to configure a program where member balances can automatically be processed to a negative amount, saving members the embarrassment and hassle of returned checks, with corresponding fees and fee limits that offset credit union costs and increase your return.

- Accounts that would traditionally be returned as NSF will post, up to a specified *Negative Balance Limit* amount stored on each individual account record.
- In addition to share draft processing, **ACH** will allow members to post items negative, up to the *Negative Balance Limit* on the member's account on checking accounts. *See Pages [4](#page-3-0) and [12](#page-11-0) for more details.*
- Items posted through the **Teller Processing In-House drafts** feature will include ANR processing for accounts that have a *Negative Balance Limit* on checking accounts.
- You can extend the same courtesy to members over the teller line that they get when using their debit card or writing a check. Activate the ANR for Teller Processing feature and the member's negative balance limit will be added into the available balance calculation and made available for withdrawal via teller posting. *See Page [11](#page-10-0) for considerations and Page [15](#page-14-0) for activation instructions.*
- Items posted through **ATM/Debit card** interfaces (online or batch) can be configured to use ANR processing for accounts that have a *Negative Balance Limit* on checking accounts. *See Page [8](#page-7-0) for considerations and Page [15](#page-14-1) for activation instructions.*

Revision date: December 12, 2023

For an updated copy of this booklet, check out the Reference Materials page of our website: http://www.cuanswers.com/resources/doc/cubase-reference/ CU\*BASE® is a registered trademark of CU\*Answers, Inc.  Credit unions can control member negative balance limits with an automated **"ANR Scoring"** system. This system will automatically monitor member accounts on a daily basis and activate or adjust member accounts to the appropriate limit according to CU-defined parameters. It also includes a daily deactivation routine that will automatically zero-out a member's negative balance limit after the balance has been negative for a specified number of days. *See Page [22](#page-21-0) for more details.*

Credit unions can require ACH deposits totaling a specific dollar amount over a specific range of days in order to activate or remain active in the ANR program. See Page [25](#page-24-0) for details.

- A **maintenance** program allows you to update a member's negative balance limit without having to access the full account information update system. *See Page [29](#page-28-0) for more details.*
- **NSF Statistics** include detail and counts for draft, ACH and ATM/Debit NSF items. *See Page [43](#page-42-0) for details.*
- Depending on your Courtesy Pay program policies as they relate to the requirements of **Reg. DD**, you can elect to disclose period-to-date and year-to-date NSF and Non-Return fees to members on member statements. *See Page [48](#page-47-0) for details.*
- For your collections follow-up efforts, you can set up automated **ANR Notices** for negative balance accounts. Similar to the way loan delinquency notices are handled, you can configure "aging" parameters, generate a member account comment for credit union staff, and customize the notice text. *See Page [35](#page-34-0) for details.*

This booklet describes the steps needed to configure, implement and monitor a credit union-designed program that benefits both your members and your bottom line.

### **CONTENTS**

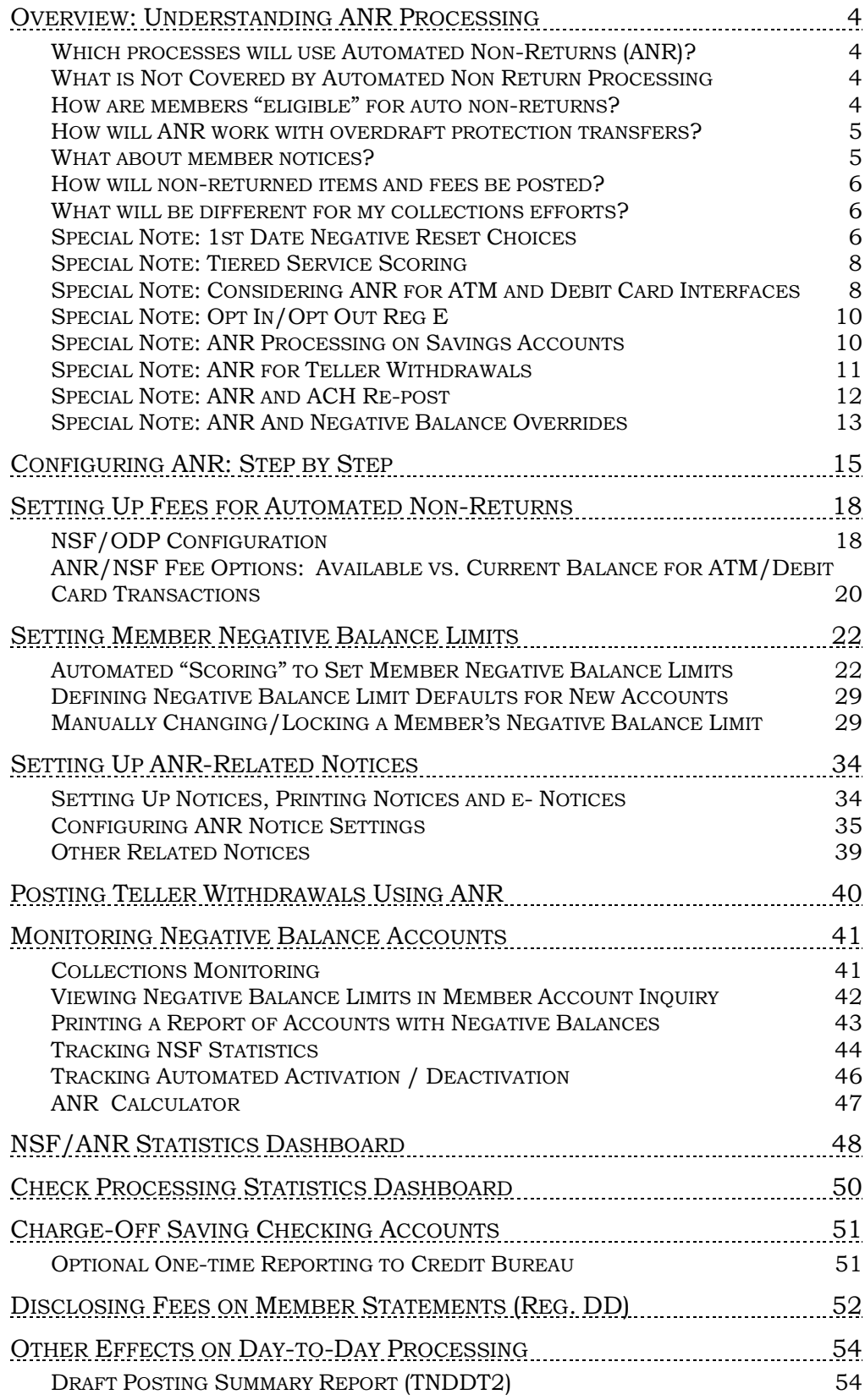

## <span id="page-3-0"></span>OVERVIEW: UNDERSTANDING ANR PROCESSING

## <span id="page-3-1"></span>WHICH PROCESSES WILL USE AUTOMATED NON-RETURNS (ANR)?

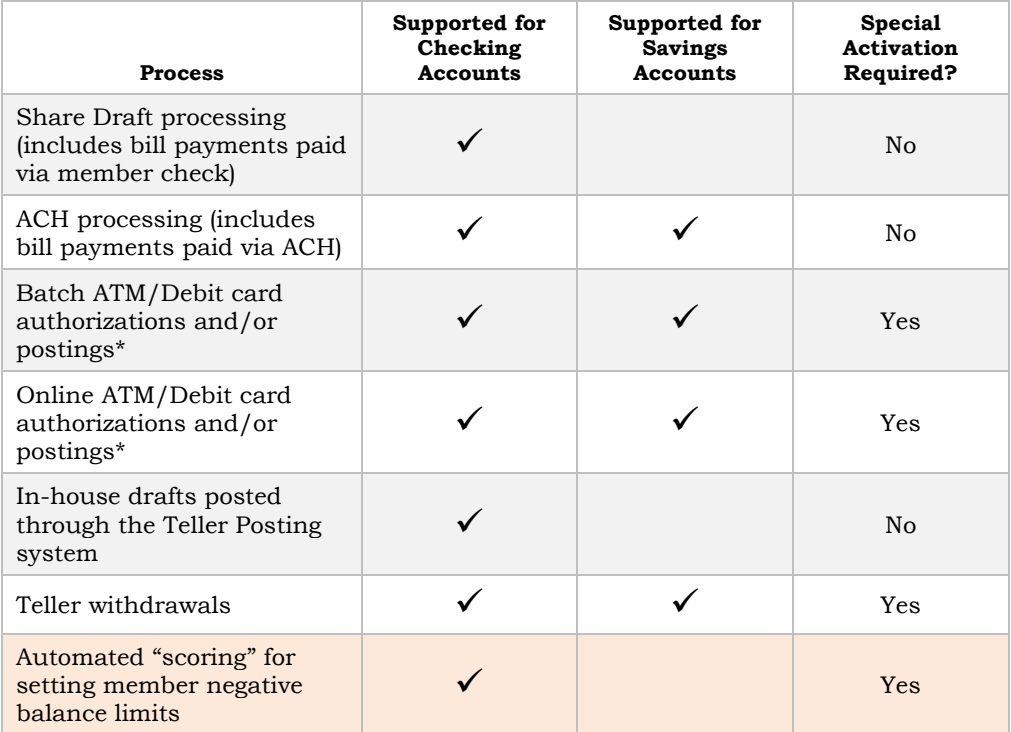

\*For **ATM/Debit Card Processing** (batch or online), you can activate ANR to be used when authorizing transactions and/or when posting debits. (NOTE: Negative balance limits will *not* be used when calculating balances for ATM account inquiries.) *See Page [8](#page-7-0) for a discussion of considerations for activating ANR for your ATM/debit card program. See Page [15](#page-14-1) for activation instructions.*

## <span id="page-3-2"></span>WHAT IS NOT COVERED BY AUTOMATED NON RETURN PROCESSING

**Line-of-Credit Disbursement checks** will not use ANR processing. Although technically they are posted through share draft processing, loan account records in MEMBER5 and MEMBER6 will not contain a *Negative Balance Limit* field to allow for ANR processing.

## <span id="page-3-3"></span>HOW ARE MEMBERS "ELIGIBLE" FOR AUTO NON-RETURNS?

A *Negative Balance Limit* field controls how far negative the account is allowed to be posted. By attaching this amount to the member account record, all savings and checking account types will qualify for ANR handling. This will also allow different accounts to be processed based on different limits according to the qualifications set by the credit union.

There is no "activation" feature *per se* for standard ANR processing. When items are posted, the system will simply look at the *Negative Balance Limit*  field on the member account. If an amount appears in this field, the system will allow the item to be posted up to that limit. If not, auto non-returns will not apply. Items can still be force paid manually through share draft exception processing or through manual account adjustments.

The *Negative Balance Limit* for your members can be adjusted automatically using a daily scoring system. (This feature is only available for checking account products.) This system evaluates members each day and automatically assigns the appropriate limit according to your defined parameters. You can even tie this system to your Tiered Services program, if you wish, to control a member's limit based on his or her Tiered Service score. **See Page [22](#page-21-0) for more details.**

A member's negative balance limit can also be changed manually based on special situations, and that amount can be "locked" so that it remains fixed. This "locking" feature is designed to allow you to flag certain accounts so that they are not affected by the automated scoring program, such as for problem accounts that abuse the negative balance privilege. Member Inquiry and Phone software will display a member's negative balance limit for each account. **See Page 29 for details.**

## <span id="page-4-0"></span>HOW WILL ANR WORK WITH OVERDRAFT PROTECTION TRANSFERS?

Overdraft protection will continue to work according to your credit union's configured settings. For accounts that also have a *Negative Balance Limit*, the system will pull as much money as it can from overdraft accounts (with applicable fees), then once all available funds from these accounts have been depleted, the remaining amount of the draft will be posted negative on the checking account (up to the *Negative Balance Limit*, with the appropriate fee). The check would be returned only if there were not sufficient funds for the check and all associated fees found in the combination of all ODP accounts plus the negative balance limit on the checking account.

> *NOTE: In order to ensure that ODP accounts are not taken negative by this process, and also to ensure that all appropriate fees are posted, ODP funds will not be pulled from an account unless there is enough to cover the ODP fee plus at least \$0.01 toward the check itself.*

**IMPORTANT:** In order for ANR processing to work properly with overdraft protection, your credit union must have enabled combined overdraft processing (**Tool #558** *NSF/OD Transfer Configuratio***n**, then choose *Overdraft Protection Activation*, then check *Allow combined O/D protection*).

### <span id="page-4-1"></span>WHAT ABOUT MEMBER NOTICES?

To allow your collectors to follow up on negative balance accounts, you can configure a series of negative balance notices with an aging configuration, similar to how loan delinquency notices are handled. These are only available for credit unions using the automated scoring feature and are only available for checking products.

In addition, there are several notice events that you will add to your forms that notify members when items are posted to a negative balance on their account, including notification of your courtesy pay fees. (These are available for checking products only and require that the credit union use

the automated scoring feature.) Separate events are available for ACH processing, share draft processing, and ATM/Debit Card processing.

*For configuration information, refer to Page [35.](#page-34-0)*

#### <span id="page-5-0"></span>HOW WILL NON-RETURNED ITEMS AND FEES BE POSTED?

All posting programs will process the debit posting in the following order:

- 1. **Account Balance** Verify the *Available Balance* on the account and post if sufficient funds are available.
- 2. **Overdraft Protection** If funds are not available, next verify ODP balances, transferring if funds are available, and then posting the debit amount and appropriate ODP fee.
- 3. **Non-Fee Tolerance** If the amount needed to cover the item falls within the non-fee tolerance, post the debit amount only with no non-return fee.
- 4. **Auto Non Returns**  Calculate funds available via ANR by adding the *Available Balance* to the *Negative Balance Limit* on the account, then post the debit amount and non-return fee.
- 5. If all of the above steps fail to produce sufficient funds, bounce (return) the item.

IMPORTANT: ANR processing will NOT allow an account to go below the *Negative Balance Limit* in any case. If there if not enough to cover everything, *including the fee*, the item will be returned.

#### <span id="page-5-1"></span>WHAT WILL BE DIFFERENT FOR MY COLLECTIONS EFFORTS?

Working your negative balance accounts will still be done through existing CU\*BASE Collections features. A column will appear in the Collections Negative Balance inquiry to show the account's *Negative Balance Limit*. This will help the collector determine which accounts were allowed to go negative through automated processing versus those that were taken negative by other activity. See Page 41 for details.

If automated deactivation has been set up, member will be automatically "deactivated" after the account has been negative for a certain period of time. Deactivation simply means the negative balance limit on the account is \$0.00. This can be done manually at any time by a collections officer, also.

In addition, the NSF Statistics inquiry (available through Member Inquiry and Phone Software) will show all NSF items, both those that were returned as well as non-returned items, including drafts, ACH and ATM/Debit items. See Page 43 for details.

## <span id="page-5-2"></span>**SPECIAL NOTE: 1ST DATE NEGATIVE RESET CHOICES**

The system uses a field on the account record called *1st date negative* to determine how long an account has been at a negative balance. You have two choices for how this field will behave:

 **Reset only if account is positive when EOD monitoring is done** - With this method, when the system monitors negative balances at the end of the day (this is separate from other delinquency monitoring, which is configurable to occur either at BOD or EOD), if the account balance is a positive balance (or zero), the *1st date negative* field is reset (cleared). This is the default method.

 **Reset if positive at Any point during the day** - With this method, when the system monitors negative balances at the end of the day, if the account was at a positive (or zero) balance at any point during that day, but the balance is currently negative, the *1st date negative* field will be reset by changing the date to the current date.

Your choice will depend on your Courtesy Pay policies and how you wish to consider a member's negative balance status. If you wish to give a member "credit" for bringing his account balance current during the day, even if he takes it negative again later that same day, use the second ("Any") reset option.

#### Example 1 - Either Method:

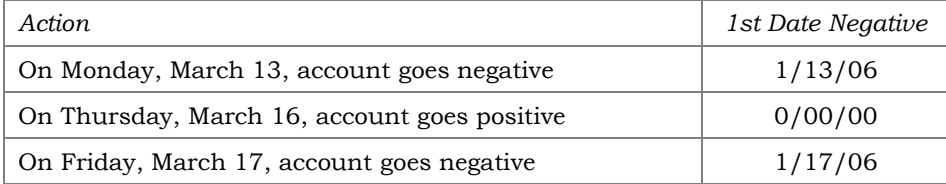

#### Example 2 - Method 1 ("EOD"):

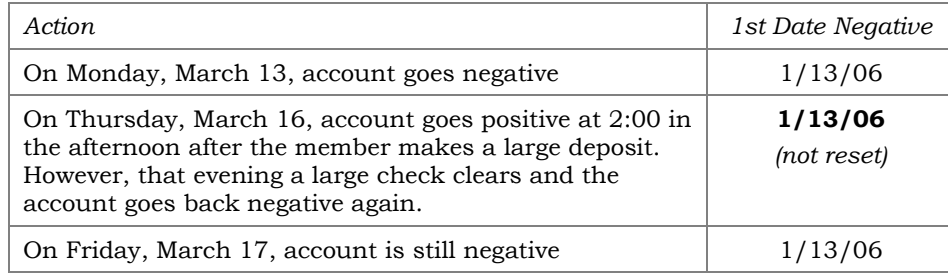

#### Example 3 - Method 2 ("Any"):

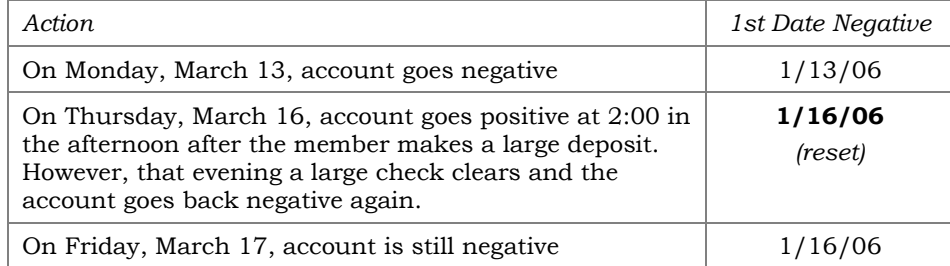

Notice that this member has three fewer days in his negative balance history.

*Whatever method you choose, keep in mind that the method affects ALL savings/checking accounts, not just the products you have set up for automated non-returns.*

*Contact a Client Service Representative to change the setting of this flag. Self Processing CUs can change the flag using Master CU Parameter Config (Tool #5427).*

## <span id="page-7-1"></span>SPECIAL NOTE: TIERED SERVICE SCORING

The CU\*BASE Tiered Services program will allow you to grant (or deduct) points according for negative savings balances separately from negative checking account balances.

For example, it might not make much sense to penalize a member for a negative balance on his checking account when you are taking it negative and charging him a fee as part of your Courtesy Pay program. Therefore you can define a different score (no points, negative points, whatever you wish) for negative checking accounts (Application Type SD) than for all other share-type accounts (Application Types SH, IR, and TX).

> *For more information, refer to the CU\*BASE Tiered Services Implementation Guide, available on our web site.*

## <span id="page-7-0"></span>SPECIAL NOTE: CONSIDERING ANR FOR ATM AND DEBIT CARD

### **INTERFACES**

If you are considering implementing Courtesy Pay privileges for your ATM and Debit Card programs, keep in mind:

- There is a difference between PIN-based and signature-based activity.
- There is a difference between authorizations and posting.
- There is a difference between offline (batch) and online processing.
- What about reversals?

### PIN vs. Signature

Can your ATM/debit card interface separate PIN- and signature-based transactions? Not all of them can. If yours can't, ANR would be an all-ornothing proposition.

Consider the mentality of the member when using a debit card at an ATM machine (PIN-based) versus making a purchase at a retailer (signaturebased). Which one logically warrants a fee for taking a balance negative? Would members understand if their ATM transaction resulted in a negative balance and a fee, without it being disclosed before they took the money?

### Authorizations vs. Posting

Do you mean for ANR to be part of granting a member's request for funds, or just used to handle NSF situations when something is posted? There is a big difference between including a negative balance limit as part of the available funds calculation, and just covering an item that comes in as a courtesy to the member.

Once again, in a signature-based transaction you might approve the purchase for the retailer. But do you want to mislead the member when he does an ATM withdrawal, giving him more from his account than he really has? How are you going to communicate the difference to members?

Remember, if you are only worried about the posting, you can already use NSF fee processes and overdraft protection for ATM and debit card programs. ANR really doesn't add much to these posting processes. After all, these items never get returned, like checks, ACH, and bill pay transactions can.

(Why pay Courtesy Pay consultants just to have the transaction description read "Non-Return Fee"?)

#### Batch vs. Online

In a batch environment, the switch is responsible for authorizing transactions, either based on a positive balance file (PBF), or using your credit union's daily offline limits. The available balance stored in the PBF can be calculated to include ANR limits if you wish. Although most credit unions might elect to include ODP funds in the calculation (since the member really does have the money available in another account), do you really want your network to approve off a PBF that is inflated by the negative balance limit, thus *encouraging* members to take their accounts negative?

> *NOTE: Changes to how available balances are determined for your PBF will require changes to your credit union's custom program, and normal custom programming fees will apply. Contact a CU\*BASE Client Service Representative for more information.*

In the online environment, the available balance used to authorize a member's transaction is calculated by CU\*BASE (or is based on a daily limit, if the interface is offline), and can therefore be configured to include ANR limits, if desired. But again, do you really want to approve transactions off a balance that is inflated by the negative balance limit, encouraging members to take their accounts negative?

#### **Reversals**

Consider this situation: A member requests a \$300 withdrawal at an ATM machine. The network sends a request to CU\*BASE to verify member funds, and CU\*Answers grants the withdrawal based on a balance of \$200 and a negative balance limit of \$500.

The network goes ahead and sends a post command for the transaction to CU\*BASE. CU\*BASE uses \$50 from the member's ODP account, charges a \$5.00 fee for the overdraft transfer, posts the balance against the negative balance limit, and charges a \$20.00 non-return fee.

Unfortunately, the ATM machine jams and cannot give the \$300 to the member after all the transactions have been posted. So the network sends a reversing transaction to CU\*BASE. However, it is not just one transaction that needs to be reversed. It is far more complicated, and potentially, far more difficult to explain to the member.

### The Dilemma: Calculating Available Balance

Consider the following example of member (that uses ANR on a checking account):

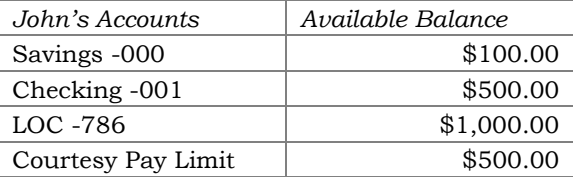

What is the available balance on John's 001 checking acct? Is it \$500 (the amount actually in that account? Is it  $$1,600$  (the account balance plus the money in the ODP savings and LOC accounts)? Or is it \$2,100 (the account balance plus ODP plus the courtesy pay limit)?

When a member asks for money from an ATM machine and selects his checking account, does he expect to get money *only* from his checking account based on how much money is really *in* his checking account? And is the answer for an ATM POS transaction? For a Debit card purchase authorization?

CU\*BASE has the flexibility to configure many different methods; your credit union just needs to decide what is best for your members and your goals.

## <span id="page-9-0"></span>SPECIAL NOTE: OPT IN/OPT OUT REG E

Reg E Opt In/Opt Out does not apply strictly to ANR, because ANR applies to checks and ACH transaction, not just ATM and Debit card transactions. Credit unions need to take care of Reg E settings as it relates to their overdraft services on ATM and one-time debit card transactions, while understanding that it is separate from their overall Courtesy Pay program.

To explain the Opt In/Opt Out Reg E features in CU\*BASE, as well as a conversation of the related issued, refer to the *[Opt In/Opt Out \(Reg E\) -](http://www.cuanswers.com/pdf/cb_ref/regeoptinoptout.pdf) [Managing Your Offering](http://www.cuanswers.com/pdf/cb_ref/regeoptinoptout.pdf)* booklet posted on the CU\*BASE Reference Page under "O."

<https://www.cuanswers.com/wp-content/uploads/OptInOptOutRegE.pdf>

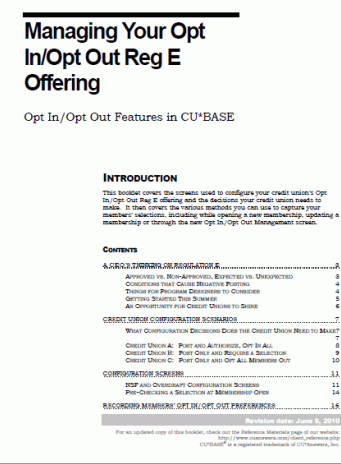

## <span id="page-9-1"></span>**SPECIAL NOTE: ANR PROCESSING ON SAVINGS ACCOUNTS**

If your credit union has savings accounts with debit cards attached, you can use ANR to extend certain overdraft services to those accounts, including:

- $\bullet$  ACH
- ATM/Debit
- Teller Withdrawals (if activated)

Unlike checking accounts, you cannot use automated ANR processing nor set default negative balance limits on share accounts. You must manually update a member's negative balance limit on a savings account via the

Account Update (Tier 2 Maintenance required) or the Work Collections features.

Please note that the ANR notices cannot be used for savings accounts since they are only available with automated ANR processing. However, other notices for negative balances can be used.

## <span id="page-10-1"></span>**SPECIAL NOTE: ANR FOR TELLER WITHDRAWALS**

<span id="page-10-0"></span>*(See this feature in action on page [40.](#page-39-1))*

If you wish, you can extend your overdraft services to the teller line and allow teller withdrawals to post into a negative balance, for a fee, up to the member's negative balance limit. This is accomplished by adding the negative balance limit and subtracting the configured ANR fee to compute the available balance. *See Page [40](#page-39-1) for a sample of how this will behave while in teller posting.*

Features:

- Applies to cash withdrawals (including withdrawals that are then transferred to another account) as well as checks and money orders done via Teller Processing.
- Applies to any savings or checking accounts that have a negative balance limit on them. Remember that limits on savings accounts must be set manually.
- The member's Reg. E opt in/out settings do *not* apply to teller withdrawals.
- If an account is already negative but hasn't dipped all the way down to their negative balance limit, the teller system will enable the withdrawal field (which would ordinarily be hidden) so they can withdraw the additional funds up to that limit (including the fee).

While the ANR processing for teller in-house (on-us) checks is a standard feature, you must activate the feature to extend ANR services to teller withdrawals. See the next page for ANR configuration instructions.

> *IMPORTANT NOTE: With this feature turned on the available balance shown at the teller line (see Page [40\)](#page-39-1) will always include the negative balance limit (minus the fee). This may make it more difficult to ascertain the member's available balance minus only their check holds and secured balances, as before. (We recommend you use the Inquiry process code if that figure is needed.)*

*This feature is intended to foster a culture of making your courtesy pay limit available to members all the time, everywhere they are...so if you choose to activate it make sure your tellers understand the impact this will have on how they serve members day to day.*

Both cash withdrawals and checks/money orders are one fee per account per withdrawal. So if the transaction takes cash to a negative balance out of three different suffixes in the same transaction, the member will get three different fees. Or if the teller prints three money orders and one check in the same transaction, all taking the acct negative, the member will get four fees. The pop-up window alerting the teller that a fee will be charged (see

page [40\)](#page-39-1) appears for each and every individual fee that's about to be charged, but it's still up to the teller to tell the member about each one.

If the member's account already has dipped into its ANR limit, but has not used up all the funds above the limit, the member will be allowed to take additional funds from the account up to the ANR limit.

Additionally, the ANR fee caps feature work with this feature, so if your credit union has this feature activated, fees will only be charged up to the point of the cap. Then the transactions will still be allowed but there won't be any fee messages or fees charged after the cap is hit. (NOTE: The ANR fee cap feature is configured per dividend application.)

## <span id="page-11-0"></span>SPECIAL NOTE: ANR AND ACH RE-POST

Because of the unique way that ACH items are processed, it is possible that members might receive more than one fee on the same ACH debit item.

Here's the scenario: An ACH debit fails to post due to insufficient available funds on the first pass. Your configured **NSF fee** (which also generates an NSF notice event) is posted to the account and the item is placed on the exception report to be returned the next morning.

Because your credit union's policy is to help members avoid items being returned as much as possible, you choose to take advantage of the ACH repost process on the Work ACH Exceptions screen (Tool #983). When an NSF item is selected on that screen and the Post command is executed, what happens next depends on the status of that account at that moment:

- 1. *If the member's available balance has not changed,* nothing more will happen on the member's account with the re-post and the item will be returned as NSF when you process your ACH returns.
- 2. *If the member has made a deposit* between the last posting attempt and the re-post process:
	- a) The deposit allows the item to clear as long as both the current balance and available balance exceed the ACH debit transaction amount. (The member is NSF when the item was originally presented but clears in the next post with no additional fee.) OR
	- b) The deposit is short of the entire amount needed, but does raise the available balance enough so that a courtesy pay transaction can be cleared. This results in a second fee on the account – this one **an ANR (non-return) fee** with associated ANR notice – for the ANR clearing.
- 3. Likewise, *if the member's ANR limit has changed* between the last posting attempt and the re-post process to the extent that the item can clear, a re-post will result in a second fee on the account for the ANR clearing. A member's available balance might change due to:
	- a) A deposit being made between the postings, as already described.
	- b) Your CU has a 3<sup>rd</sup>-party program that evaluates and adjusts member negative balance limits between the postings.
	- c) A manual adjustment being made to the negative balance limit between postings.

The ACH re-post feature was originally intended to allow invalid items (such as a truncated account number) to be posted *while retaining the addenda data* attached to the original item. But this tool also can be used to represent one or more exceptions from the last posting so they will attempt to post a second time. It will try all of the available clearing tactics available to CU\*BASE:

- Clear based on the current balance and available balance being greater than the item presented, or
- Clear based on the ANR limit, should the available balance plus limit allow for the item to be processed (ANR fees apply), or
- Fail the item if available funds in any combination are not greater than the debit being processed.

Bottom line...You can, of course, choose to use re-post only on items that have sufficient funds to clear without ANR, or to reverse either or both of the fees manually. But if you do not want to risk double-feeing a single transaction through this dual process, **you may prefer NOT to use the ACH re-post tool for NSF items at all**.

## <span id="page-12-0"></span>**SPECIAL NOTE: ANR AND NEGATIVE BALANCE OVERRIDES**

There is a special kind of transaction override your credit union can activate that allows a single transaction to be posted to a negative balance on a member's account, independent of any ANR settings or negative balance limits, and **without any automated fee**.

Session 0 CU\*BASE GOLD Edition - Transaction Override Employee ID **AA** Password **\*\*\*\*\*\*\*\*** Account # 123456789 110 Override  $\bigcirc$  Override frozen account status for one transactio ○ Override secure balance for one transaction ○ Override uncollected funds for one transaction O Override par value (account type 000) for one transaction ○ Reset code word / confirmation question lockout for membership **OAllow post to negative balance for one transaction**  $\fbox{\fbox{$\neg$}}\ \fbox{\fbox{$\neg$}}\ \fbox{\$ 

Both of these flags are activated via [Workflow Controls: Teller/Member](http://help.cubase.org/cubase/#PHTOV-01.htm)  [Service](http://help.cubase.org/cubase/#PHTOV-01.htm) (Tool #1005), and allow an authorized user to post an override to the account which will then allow a single transaction to be posted to a negative balance via **Teller Line Posting** (Tool #1) or **Work Daily ACH Exceptions** (Tool #983).

If your credit union is considering activating either or both of these flags, it is helpful to review this section to understand how Teller ANR and negative balance overrides work together, or rather, to understand the potential complications of turning them on together.

### Negative Balance Overrides At the Teller Line

Essentially, ANR for Teller is used to allow members to use their Courtesy Pay limit at the teller line, but furthermore to collect fee income for allowing members to go negative over the teller line. The negative balance override, however, is for occasional special situations where a credit union normally doesn't allow it but makes a one-time exception. The key is to remember that overrides do not have fees (unless a manual account adjustment or a miscellaneous receipt is used).

If both teller ANR and teller negative balance overrides are activated, the results of using the features will be based on enough variables that it might be tricky to explain to members. Some members would receive a fee and some would not, depending on whether an override was used, how negative the person already was, and the difference between their negative balance

limit and the maximum negative your credit union allows via the override configuration.

If both features are allowed, the hierarchy will be set up so that it will collect ANR fees first, as a priority. The way maximums are configured is also important. So if you use an override but the person has an ANR limit and there's still money available within that limit, they'll get a fee. But at the point when you use up their ANR limit and start dipping even lower (assuming the override limit isn't smaller), then they would NOT get a fee.

As a rule, then, if you are going to use ANR at the teller line for fee income or other reasons, it is usually recommended that the negative balance override *not* be activated for your tellers without carefully considering the potential complications. Don't hesitate to contact a Client Service Representative if you'd like advice on what will work best for your particular situation.

#### Negative Balance Overrides Via ACH Re-post

Many CUs have policies that allow them to make special accommodations for members when ACH withdrawals are received that cannot post due to the member's available balance. Using the override allows you to re-post these items, bringing the member's balance negative, without having to process a separate, manual account adjustment. Just keep in mind that these overrides do not post a fee, nor do they pay any attention to the member's ANR limit.

As with teller, you'll need to carefully consider any potential confusion that might arise from allowing ACH items to be posted to a negative balance, without a fee, and posting teller transactions to a negative balance, for a fee. Again, don't hesitate to contact a Client Service Representative if you'd like advice on what will work best for your particular situation.

## <span id="page-14-2"></span>CONFIGURING ANR: STEP BY STEP

After you've updated all related TIS disclosures and other member communications, and reviewed your internal policies and procedures for any needed changes, use the following steps to implement ANR processing for your member accounts.

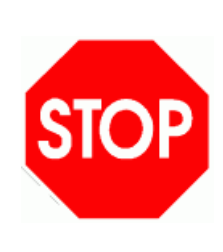

To make sure your implementation works smoothly and you get the results you want, we request that you contact a CU\*BASE Client Service Representative to work with you as you complete the following configurations and get ready for your first automated scoring cycle. We will be able to run tests on your member files to make sure that members will be given the negative balance limits that you expect.

#### 1. **Configure Non-Return Fees**

The existing NSF fee configuration already contains non-return fee parameters. These, along with a configurable fee transaction description, will be used for automated non-return processing as well as the existing force pay feature in the share draft exception system. Because fee amounts are set up separately for each dividend application, you can set up different non-return fees according to account type (i.e., regular checking vs. VIP checking, etc.).

*See Page 18 for details.*

### 2. **Verify NSF/OD Protection Settings**

Make sure that the combined overdraft protection has been turned on for your credit union. This allows the system to pull funds from more than one place to satisfy an item being presented.

> *Use Tool #558 NSF/OD Transfer Configuration. Choose "Overdraft Protection Activation" (1). Make sure "Allow combined O/D* protection" *is checked.*

### <span id="page-14-1"></span>3. **Activate ANR for ATM/Debit Card**

*(See considerations on Page [8.](#page-7-0))*

If your credit union wishes to activate ANR processing for your ATM/Debit Card activity, you can choose whether or not to activate ANR for your PIN-based (ATM/Debit card) activity as well as for your signature-based (debit card) activity. Separate flags exist to control postings and authorizations.

*Use Tool #558 NSF/OD Transfer Configuration. Choose "Overdraft protection activation." Set the appropriate flags based on your ATM/Debit interface. Refer to online help while working on that screen for additional information.*

#### *4.* **Activate ANR for Teller Withdrawals**

<span id="page-14-0"></span>*(See considerations on Page [11.](#page-10-0) See this feature in action on page [40.](#page-39-1))* If your credit union wishes to allow members to take their accounts negative when they make withdrawals at the teller line, you will need to check the flag in your Overdraft Protection/ANR Activation configuration to enable the feature.

*Use Tool #558 NSF/OD Transfer Configuration. Choose "Overdraft protection activation." Check the ANR/Courtesy Pay Posting flag for the Teller withdrawals origin. Refer to online help while working on that screen for additional details.*

#### 5. **Set Up Notices**

- Configure aging parameters for your negative balance notices.
- Review the text on the ANR1, ANR2, ANR3, and ANR4 notices, changing the verbiage as appropriate, and add the events to one of your forms.
- Review the text on the NSFREP event (for share draft items), changing the verbiage if needed, and make sure the event is tied to one of your forms.
- Configure text for the ACH notice event ACHANR and add the event to one of your notice forms.
- If necessary, configure text for the ATM/Debit Card notice event ATMANR and add the event to one of your notice forms.

*See Page [35](#page-34-0) for details.*

#### 6. **Configure Activation/Deactivation Parameters**

Decide how members should be "scored" and what negative balance limits should be assigned automatically based on member behavior. Activation scoring is done daily once parameters are defined. After members have been activated with appropriate negative balance limits, the next items to be presented to the account will be subject to auto nonreturn processing.

*See Page [22](#page-21-0) for details.*

#### 7. **Determine 1st Date Negative Reset Method**

Decide how you want the system to handle resetting the *1st date negative* field on your accounts. NOTE: This method affects ALL savings/checking accounts, not just the products you have set up for automated non-returns.

*See Page [6](#page-5-2) for details.*

#### 8. **Configure Default Negative Balance Limits for New Accounts**

If you want new accounts to be automatically included in automated non-return processing, you can elect to set up a default negative balance limit in share product configuration. While this might not be appropriate for all situations, you might want to set it up as a default for your "VIP" or "preferred" type checking accounts.

*See Page [29](#page-28-1) for details.*

#### 9. **As Needed, Adjust Negative Balance Limits Manually**

Even if you use the automatic activation/deactivation feature, as your collectors monitor negative balance accounts, it may be necessary to manually adjust a member's balance amount or lock the amount so it is not changed by the next scoring cycle. This can be done using command keys available on the Share Draft Exceptions screen, on the Collections Negative Balance inquiry, and when opening new share draft accounts.

*See Page [29](#page-28-0) for details.*

## <span id="page-17-0"></span>SETTING UP FEES FOR AUTOMATED NON-RETURNS

## <span id="page-17-1"></span>NSF/ODP CONFIGURATION

#### NSF/ODP Transfer Configuration (Tool #558), then "Overdraft Protection and NSF Configuration" (2)

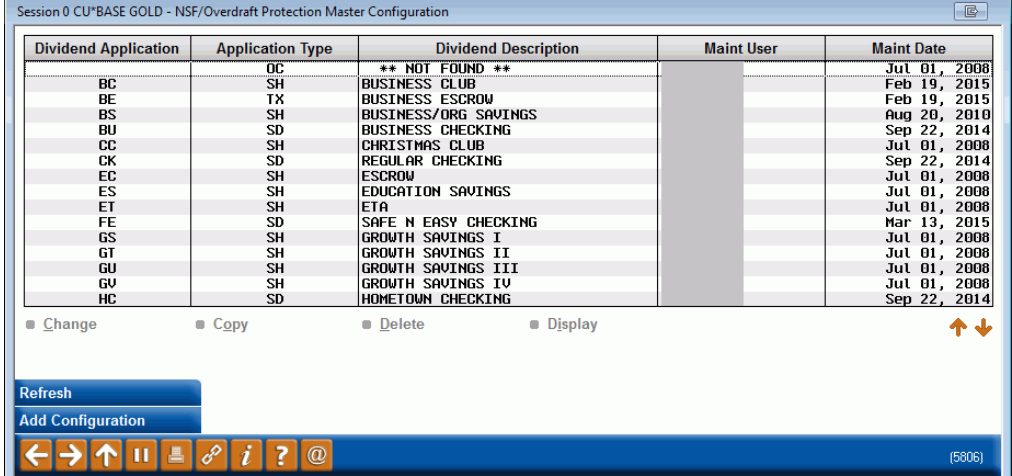

Since NSF and ODP settings are configured separately by Dividend Application, you will need to set up non-return fee information for all checking (or savings) account products that are included in your program. Select the Dividend Application in this list and choose *Change* to continue.

*Items* section controls how items are handled that cannot be posted due to non-sufficient funds, and are actually returned. The *Non-Returned* 

The *NSF - Returned* 

*Items* section controls how NSF items that are *not* returned will be handled. This controls both your Automated Non-Returns policy as well as any items that are force-paid manually through the Share Draft Exceptions system.

The *Maximum Non-Return Fee Amount per Day (Cap*) field can be configured to cap a member's fees based on the business day. The cap must be divisible by the fee amount.

This section allows you to charge a different non return fee by origin code, for example to charge a lower fee for debit card transactions. You can also configure how large the transaction needs to be to charge the fee.

 $\bullet$   $\circ$   $\circ$   $\circ$ **X**-Se -<br>File Edit Tools Help **NSF/Overdraft Protection Master Configuration CHANGE BUSINESS CHECKING** Dividend application BU **Application type SD** Overdraft Tra **NSF-Returned It** O/D transfer increment (shares)  $0.00$ NSF fee amount  $35.00$ NSF fee G/L **⊡Allow transfer of exact amount** 134.00 O/D transfer fee (from shares)  $0.00$ **Transaction description NSE FFF** NSE<sub>fee</sub> O/D transfer increment (LOC) 100.00 Non-Returned Items **⊡Allow transfer of exact amount** Maximum % of disbursement limit 100 Non-return fee G/L 135.58 **Transaction description** O/D transfer fee (from LOC)  $\boxed{0.00}$ **BOUNCE PROTECT FEE** Non-fee tolerance within 7.00 of available balance **Transfer additional amount**  $0.00$ Maximum non-return fee amount per day (cap) 9,999,999.99 Overdraft transfer fee G/L Non-return fees by Origin Code: Combined overdraft protection fee Origin Non-Return Fee For Trx Amts Greater Than ⊠ Allow negative after fee 01 Teller 35.00  $0.00$ tharge O/D fee if total transfer 02 Share draft proc 35.00  $0.00$ amount is more than  $0.00$ 11 ACH  $0.00$ 35.00 **Last Mainte** 13 ATM 35.00  $0.00$ By user DONNAH11 on Sep 22, 2014 16 Debit card 35.00  $0.00$ 20 Bill pay/P2P 35.00  $0.00$ All other  $35.00$  $0.00$  $\leftrightarrow \rightarrow \wedge \blacksquare \oplus \oslash \odot \rightarrow \oslash$ FR (2588) 8/16/21

See below for a description of the fields that apply to ANR processing.

#### Field Descriptions

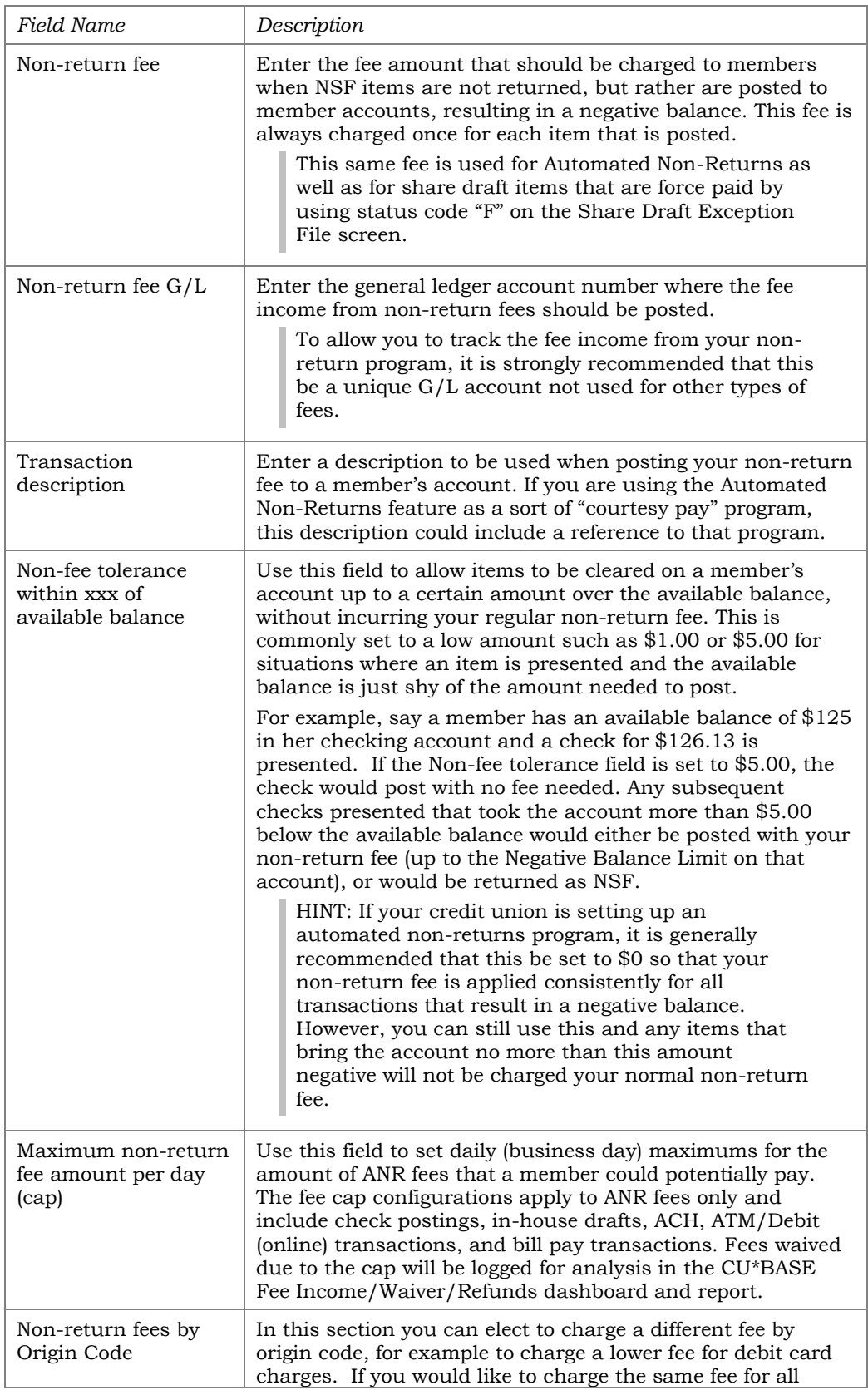

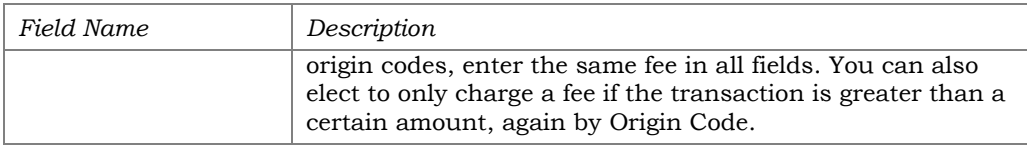

## <span id="page-19-0"></span>ANR/NSFFEE OPTIONS: AVAILABLE VS.CURRENT BALANCE FOR ATM/DEBIT CARD TRANSACTIONS

Originally, CU\*BASE only used the account's *available balance* to *determine if a fee should be charged* when a debit transaction causes the account to dip into a negative-balance amount.

The available balance appears on the secondary-transaction descriptions for NSF and ANR fees (in Phone Operator, member statements, and in online banking). This is helpful when the member is charged a fee because his or her current balance would not require a fee, however, they are charged one since their available balance does require a fee be charged.

Heightened consumer interest in fees and the fact the credit unions tend to be more responsive to these needs drove the need for two fee options: one configuration for fees based on available balance and one for fees based on current balance. With the "current balance" option, CU\*BASE allows credit union to assess ANR and NSF fees only when the member's current balance goes negative, regardless of the available balance at the time of posting. This can be used to mitigate member confusion due to delays between purchase authorizations and postings.

> *We realize that not all credit unions will be interested in the "current balance" option. From our initial analysis on one credit union's ATM and debit ANR/NSF fees, we determined that the credit union's income would decrease by 75-90%. Careful analysis will be needed if you choose to change the way you calculate your ANR-fee structure.*

The authorization of transactions does not change if a credit union wishes to use the "current balance" option – these calculations still consider the member's available balance. *Credit unions selecting available balance are simply selecting that the member's available balance be used to determine if a fee should be charged.* 

> *A change to the available-balance option will also affect NSF statistics on dashboards such as the NSF Statistics dashboard and NSF Summary Stats screen (accessed via "NSF" (F13) from the Member Account Inquiry screen) since the count of NSFs will decrease. (The "# of Occurrences" count indicates the number of times an item was presented as NSF.)*

The configuration for current-versus-available balance is configured on the Overdraft Protection/ANR Activation screen which is accessed via **Tool #558**  *NSF/ODP Transfer Configuration*, then "ODP Activation." Credit unions can select to set CU\*BASE to configure *PIN ATM/debit* and *Debit card (Signature*) ANR/NSF fees by current balance. By default, all credit unions will be set to *Avail (*Available).

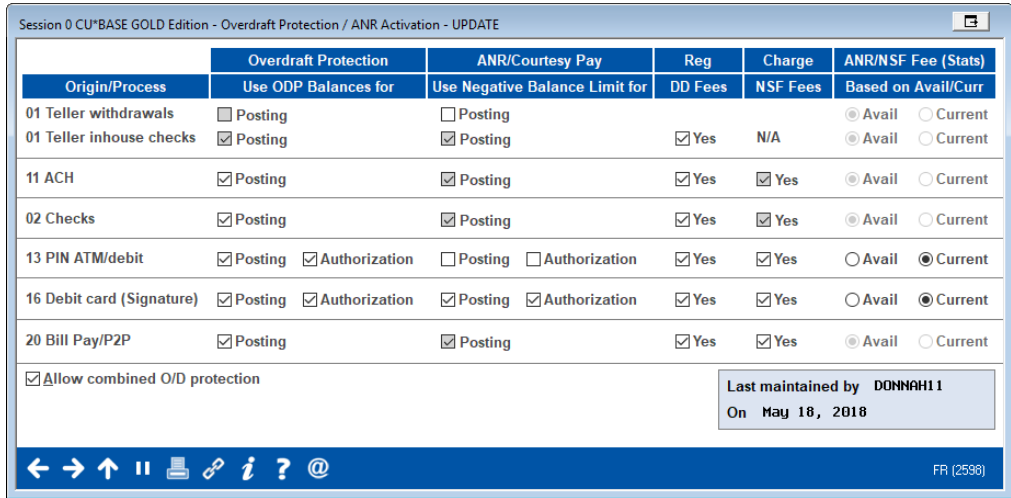

*Refer to online help for details about all of the settings available on this window.*

## <span id="page-21-1"></span>SETTING MEMBER NEGATIVE BALANCE LIMITS

## <span id="page-21-0"></span>AUTOMATED "SCORING" TO SET MEMBER NEGATIVE BALANCE LIMITS

With this system, the *Negative Balance Limit* amounts on member checking accounts can be controlled automatically by CU\*BASE according to member behavior. Since all checking accounts are monitored each day after they have been opened for a certain number of days, this routine allows credit unions to set up multiple levels whereby a member's limit could be adjusted on a time schedule based on their behavior (for example, to tie limits to Tiered Service scores). Since the scoring settings are tied to Dividend Application, different parameters can be set up for each of your checking products.

> *If any accounts are "locked," the scoring procedure will not alter that Negative Balance Limit on that account. See Page [29](#page-28-0) for details on locking an individual account.*

NOTE: This automated feature is not available for savings accounts. Refer to the section on page [29](#page-28-0) for how to manually enter a negative balance amount for a savings (or checking) account. You can also use the Work Collections feature explained later in this document to manually update the negative balance for both savings and checking products.

**IMPORTANT: If you want to use the configurable ANR notices to follow up with your negative balance members, you MUST activate the automated scoring system**, even if only for deactivation. See Page [35](#page-34-0) for more details about negative balance notices.

## Daily Activation/Reactivation/Adjustment Routine

 This routine is run daily using your configured parameters to update the *Negative Balance Limit* field on member share draft accounts.

> *When evaluating a member for which a negative balance limit already exists, it is possible that the routine will make the limit smaller than it already is. If appropriate, the limit can be increased (made larger) or decreased (made smaller). This may mean make a member's account negative below the defined limit.*

- When the balance limit is changed, a *Date ANR Activated* field on the account record will record the date the change was made.
- Reactivation and adjustments will run at same time according to the parameters configured. This routine also updates the *Date ANR Activated* field. (Therefore, an account with a deactivation date that is more recent than the activation date should currently have a limit of \$0. An account where the activation date is *after* the deactivation date means the account has been reactivated and would show a limit greater than \$0.)

 When the routine is run, a report will be generated showing members where a Negative Balance Limit was set or changed from zero to the defined limit. (See Page [46\)](#page-45-0). This report documents both increases and decreases of members' negative balance limit.

### Daily Deactivation Routine

The deactivation routine is designed to remove a member's Negative Balance Limit so that no additional items can be posted negative. This is designed to take care of the abusers who do not promptly bring their accounts current, to lower the risk of loss to the credit union.

- Accounts are evaluated on a daily basis to set the *Negative Balance Limit*  to \$0 according to your configured parameters.
- When the limit is changed by this routine, a *Date ANR Deactivated* field on the account record will record the current date.
- When the routine is run, a report will be generated showing members where a negative balance limit was cleared (see Page [46\)](#page-45-0).

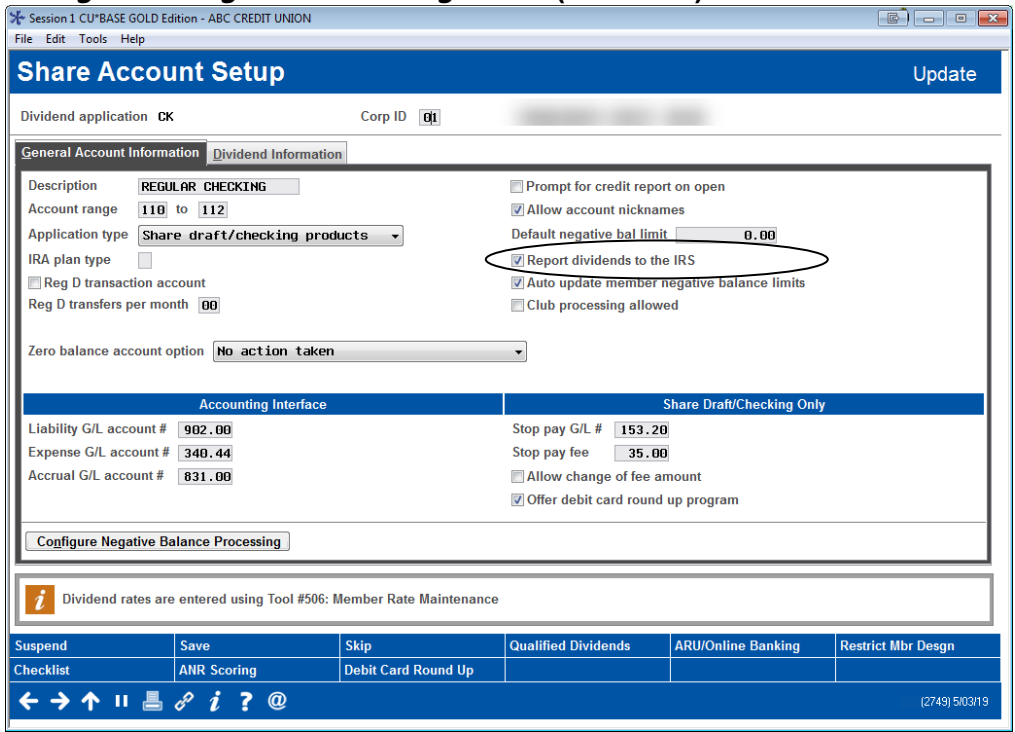

#### <span id="page-22-0"></span>Savings/Checking Products Configuration (Tool #777)

A separate set of scoring parameters must be set up for each share draft account product that should use ANR processing.

Select *ANR Scoring* (F20) to display the screens shown on the following page.

**Important Note**: After using the **ANR Scoring** feature to set up your scoring parameters, be sure to check *Auto-update negative balance limits* on this screen to activate the daily update process. This is also required if you are planning to generate ANR notices.

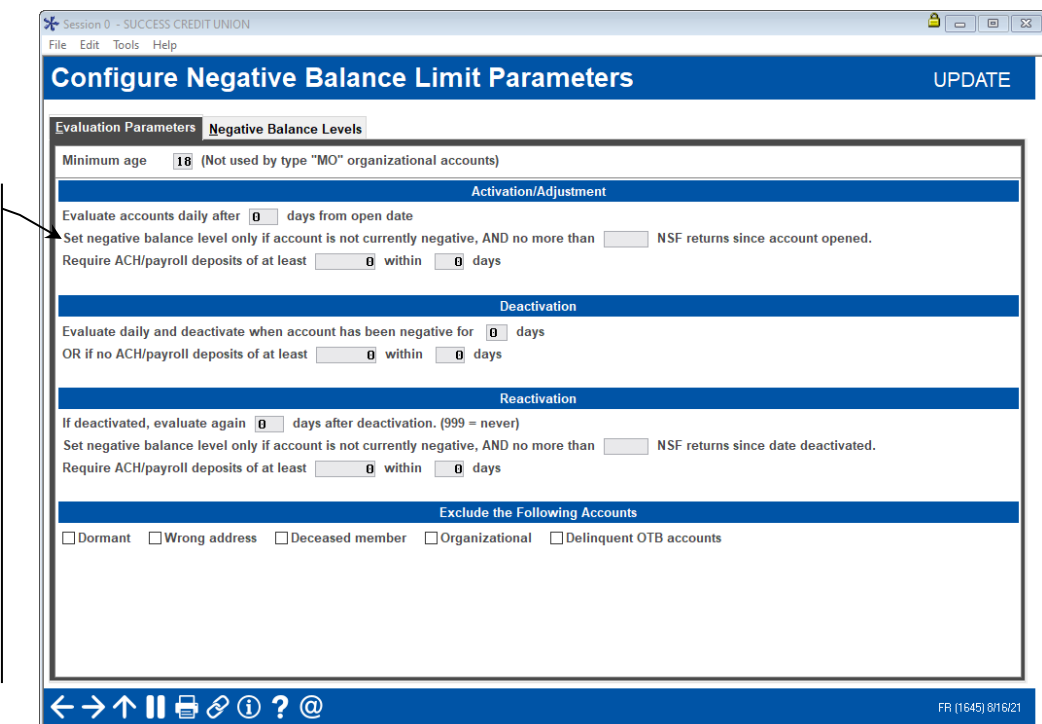

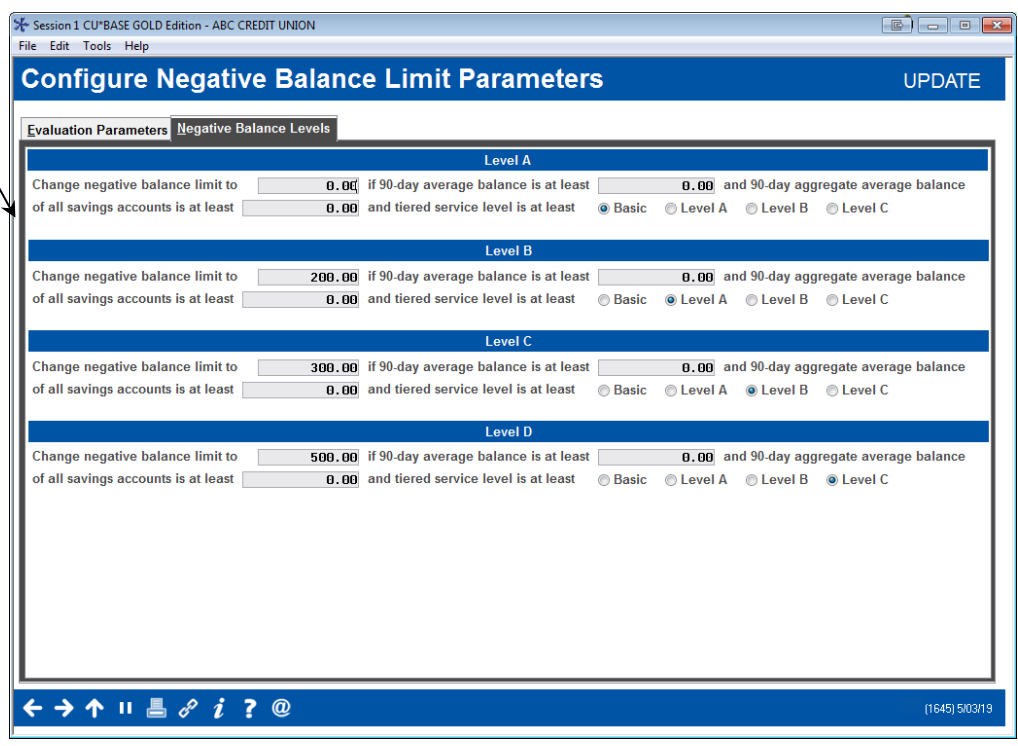

The settings on these screen control the conditions that will cause a member's negative balance limit to be maintained automatically by CU\*BASE. Activation, reactivation, deactivation, and adjustments are done daily based on the member's status at that point in time. Accounts are also monitored on a daily basis for deactivation according to the parameters defined here. Use the second screen to define a member's negative balance limit based on the member's Tiered Score. (NOTE: If a member has too

This "Set negative balance level only if account is not currently negative AND no more xx NSF returns since account was open" is important to note. If a member has more than this number of NSFs, the members negative balance limit **will not be adjusted**, even if the member is moved into a higher Tiered Service level and is configured to therefore receive a higher negative balance limit by the second screen on this page.

Use this screen to set the member's negative balance limit according to the member's Tiered Score level.

many NSFs as defined by the top screen (see callout note), the member may not receive a higher limit, regardless if that member moved into a higher Tier.)

#### <span id="page-24-0"></span>Field Descriptions

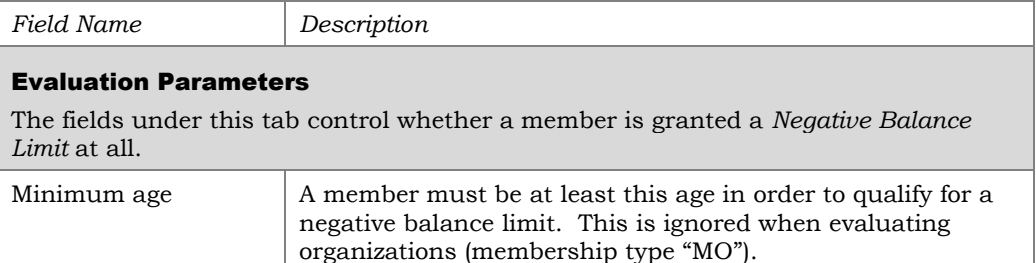

#### Activation/Adjustment

This section controls the initial "activation" of a brand new account. It also controls adjustments, if any, that are to be made to a member's limit. Activation and adjustments are done daily. Remember that ALL accounts of this type are evaluated against these settings once the account has been open the minimum time specified. Therefore, if you have defined more than one level under the *Negative Balance Levels* section, existing members might change to a new level based on account balance and/or Tiered Service Score.

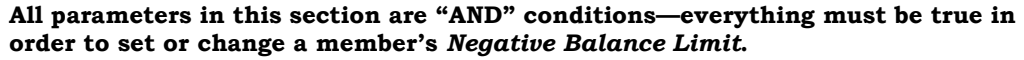

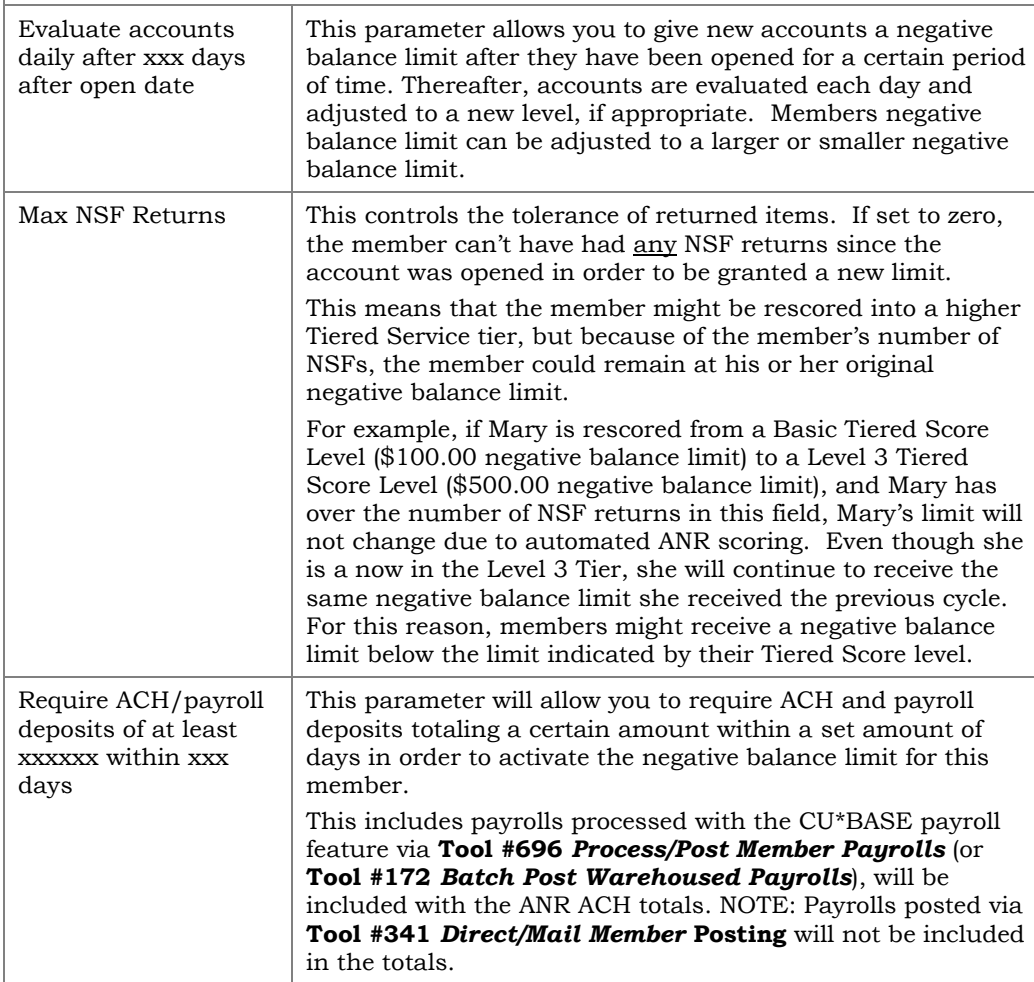

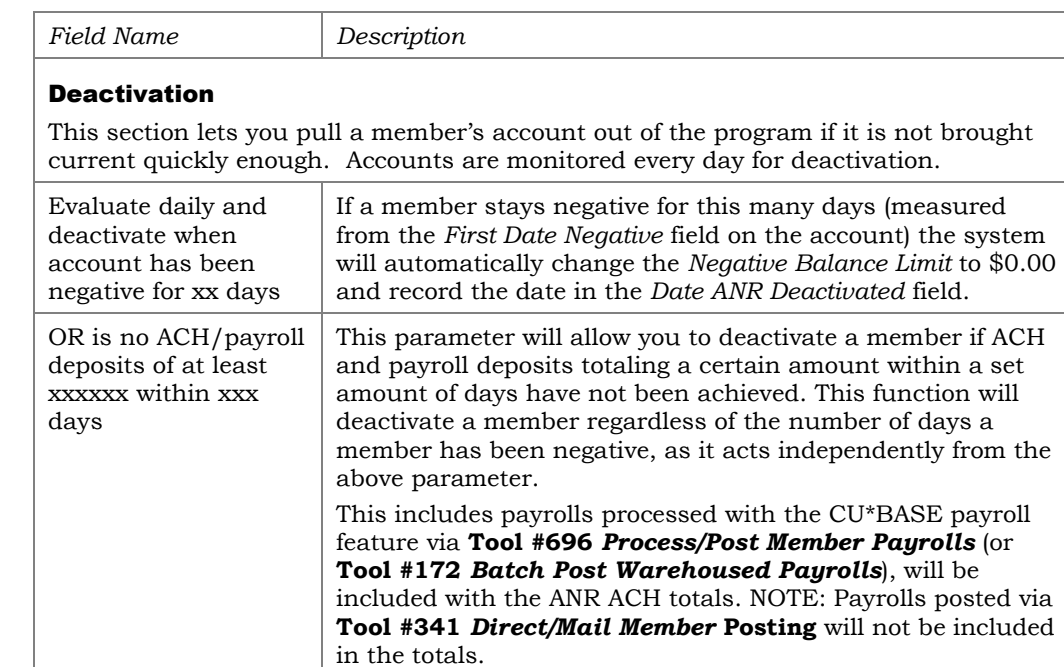

#### Reactivation

This section allows you to bring a member back into the program if they go for a certain period of time without problems. Again, all parameters in this section are "AND" conditions—everything must be true in order to change a member's *Negative Balance Limit*.

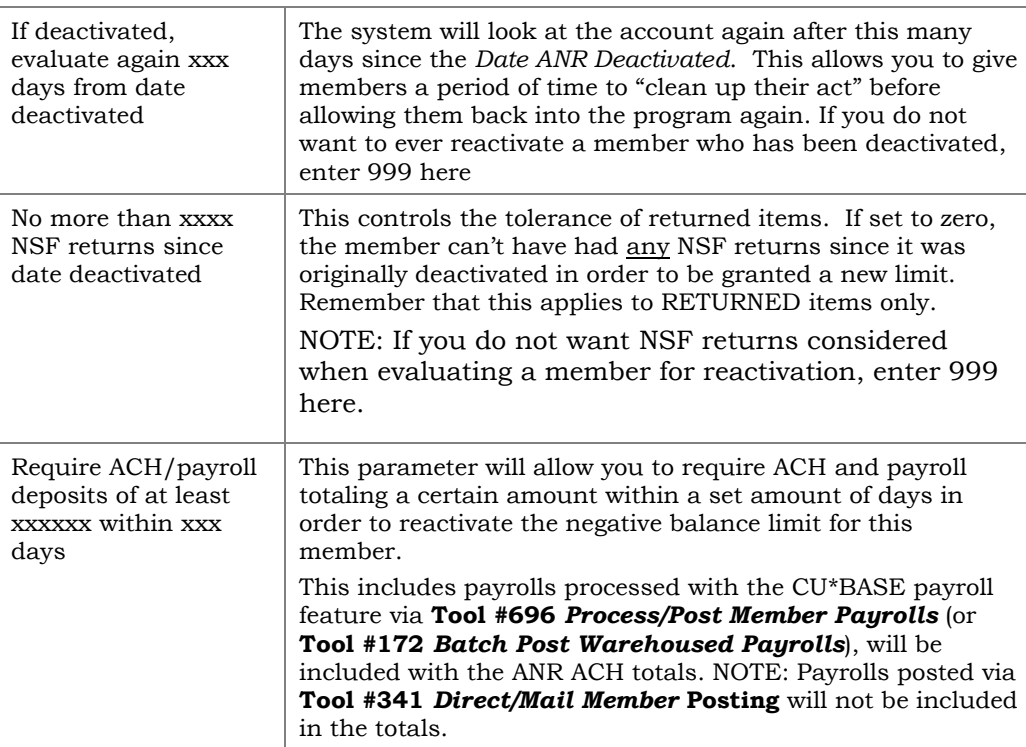

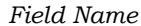

#### Exclude the Following Accounts

This section lets you set exclusions that will cause CU\*BASE to ignore certain accounts, meaning their *Negative balance limit* will not be changed during the scoring routines.

NOTE: These apply only to activation and reactivation routines. If you check any of these flags after you have been running your ANR program for a while, any of these types of accounts that already have a negative balance limit will never be evaluated again (they might be *de*activated, but only based on your deactivation parameters, not based on dormancy, wrong address, etc.). You may first need to manually adjust these accounts to get everything in synch.

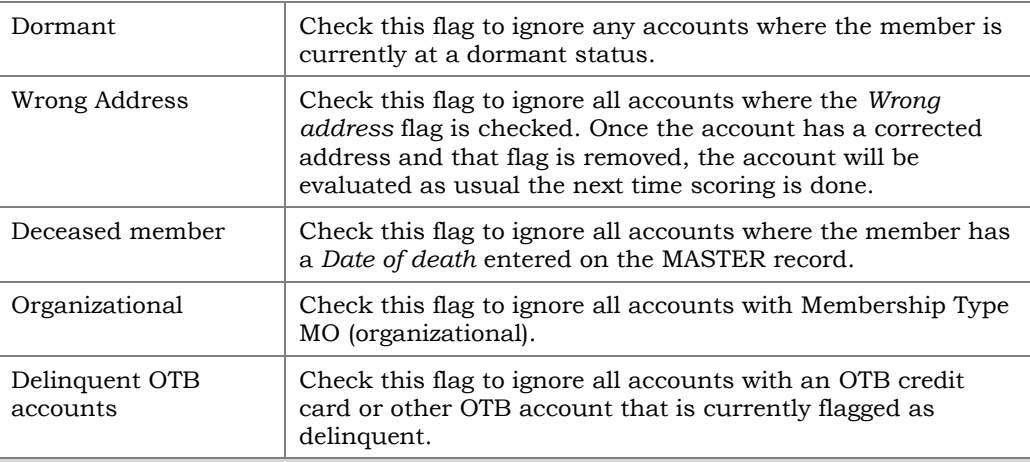

#### Negative Balance Levels

The fields under this tab determine which *Negative Balance Limit* amount that will be used if all the conditions in the "Evaluation Parameters" section are met. You can use up to four levels, to assign different levels to different members if you wish. For example, you could tie your courtesy pay program to your Tiered Services program to determine the member's limit according to their Tiered Service score. **The member will be granted the largest limit for which he/she is eligible.** If your credit union has a simple program where members either get your standard limit or none at all, use only the first level.

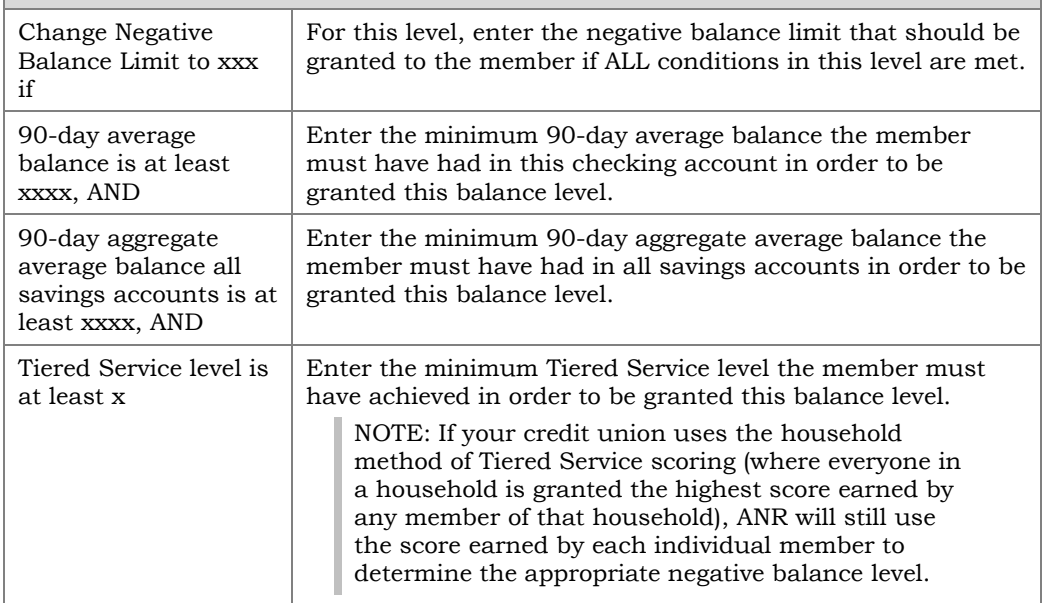

## <span id="page-28-1"></span>DEFINING NEGATIVE BALANCE LIMIT DEFAULTS FOR NEW ACCOUNTS

If you wish to automatically give all new checking accounts the ability for automated non-returns, you can enter a default negative balance limit as part of the share dividend application configuration.

• This feature is currently not available for savings products.

#### Savings/Checking Products Configuration (Tool #777)

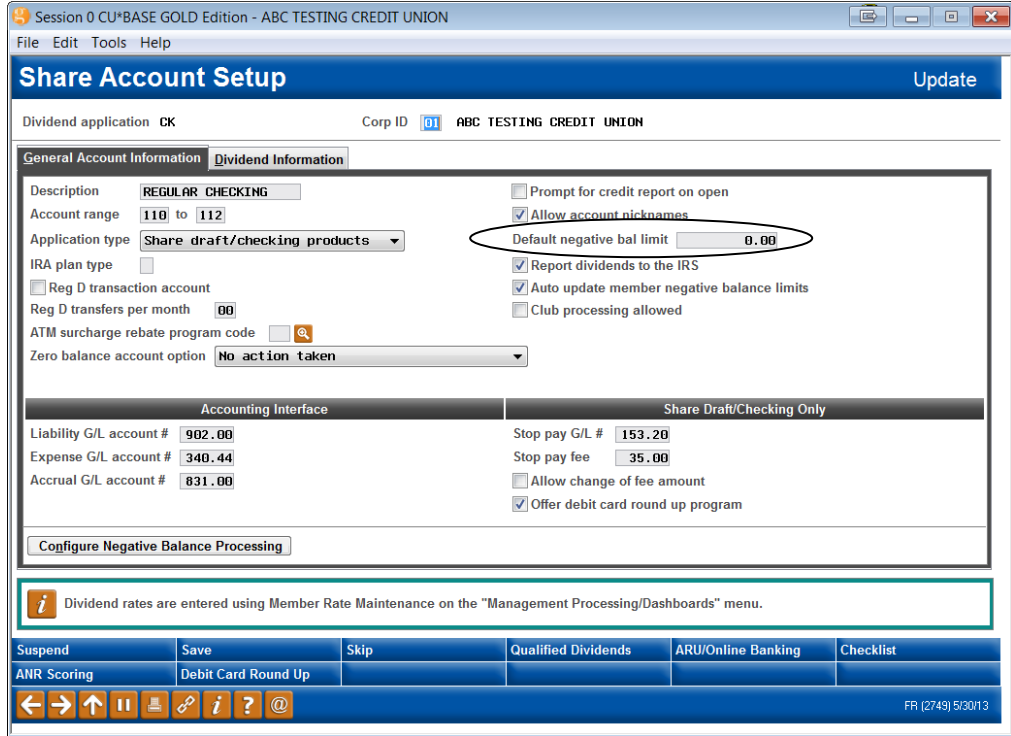

Enter an amount into the *Default negative bal limit* field. This amount will automatically be filled in as the negative balance limit whenever a new account of this type is created. Leave the field as 0.00 if you do not wish new accounts to be able to be posted to a negative balance through ANR processing.

> *This is not common, but might be useful for specialty checking accounts where members already go through some sort of evaluation process before the account is opened, and therefore can be granted a negative balance limit immediately as a type of reward for opening the account.*

## <span id="page-28-0"></span>MANUALLY CHANGING/LOCKING A MEMBER'S NEGATIVE BALANCE LIMIT

Negative balance limits can also be set or adjusted manually on a member's savings or checking account. This could be done to allow just a small "focus group" of members to have a limit in order to test your program and make sure the fees and other settings are configured properly. Or it can be used to give members with a savings account with a debit card attached access to a negative balance limit.

This method might also be used to set a specific account to a limit of zero dollars so that it is not allowed to be posted negative by ANR processing. Or you could set a "permanent" negative balance limit for certain memberships so that they are allowed to be posted negative to a higher (or lower) limit, separate from the criteria you use for the rest of your membership. These accounts would then be locked so that the limit is not changed by the automated activation/adjustment scoring routines.

To avoid having to use the full Account Update system, access to a member's Negative Balance Limit is available through several convenient locations in CU\*BASE:

- When working share draft exceptions (checking accounts only)
- When reviewing negative balance accounts in the Collections system (savings and checking accounts)
- When creating a new account (checking accounts only)

**CU\*TIP:** You can also use the **Tool #20** *Update Account Information* to adjust the *Negative Balance Limit* and *Locked* flag. Your Employee ID must have Maintenance Tier 2 security clearance in order to adjust the fields there. This method is available for both checking and savings accounts.

 $\Box$ 

1938<br>3512<br>1111<br>1073<br>2623<br>3458<br>6494

不出

 $P =$  Paid (Do Not Enter)

FR (2560) 5/30/13

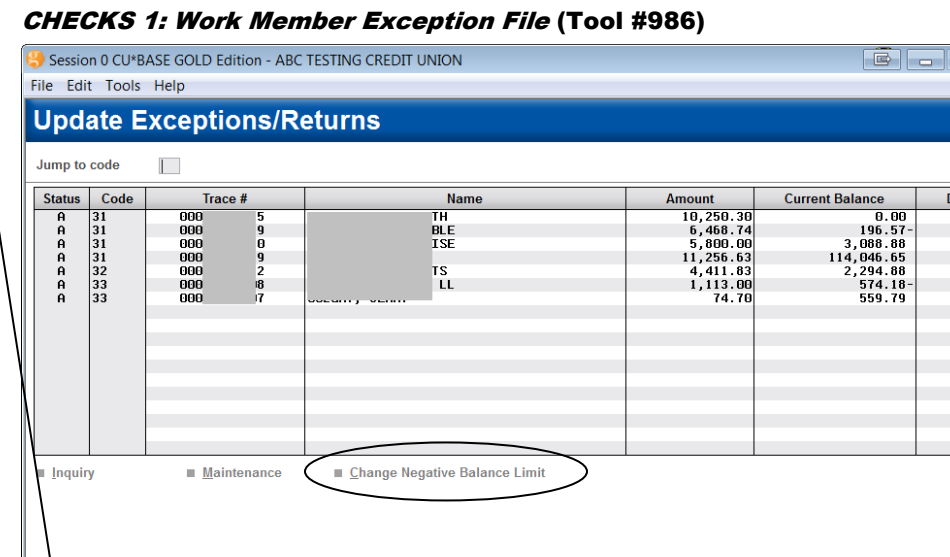

 $\Delta$  = Active, assess NSE fees

 $B =$  Active, waive NSF fees

 $D = Delete$ 

**CU\*TIP:** Click *Show NSF* (F10) to toggle the display between number of NSF items found in history for this account and the Draft #.

The No. of NSFs shown here is on a rolling 12-month timeframe. It includes NSF items from history (see Page 43) for the current month plus 11 prior months.

rt Orde

# N SF

 $\boldsymbol{i}$  Status Codes:

 $\boldsymbol{i}$  ?  $\boldsymbol{0}$ 

If you are working share draft exceptions and see a member whose negative balance limit should be manually adjusted (up, down or to zero), select the member's name in the list and use *Change Negative Balance Limit* to display the screen shown on Page [32.](#page-31-0)

 $F =$  Force pay, assess non-return fees

G = Force pay, waive non-return fees

H = Hold, do not post or return

#### Work Collections (Tool #982)

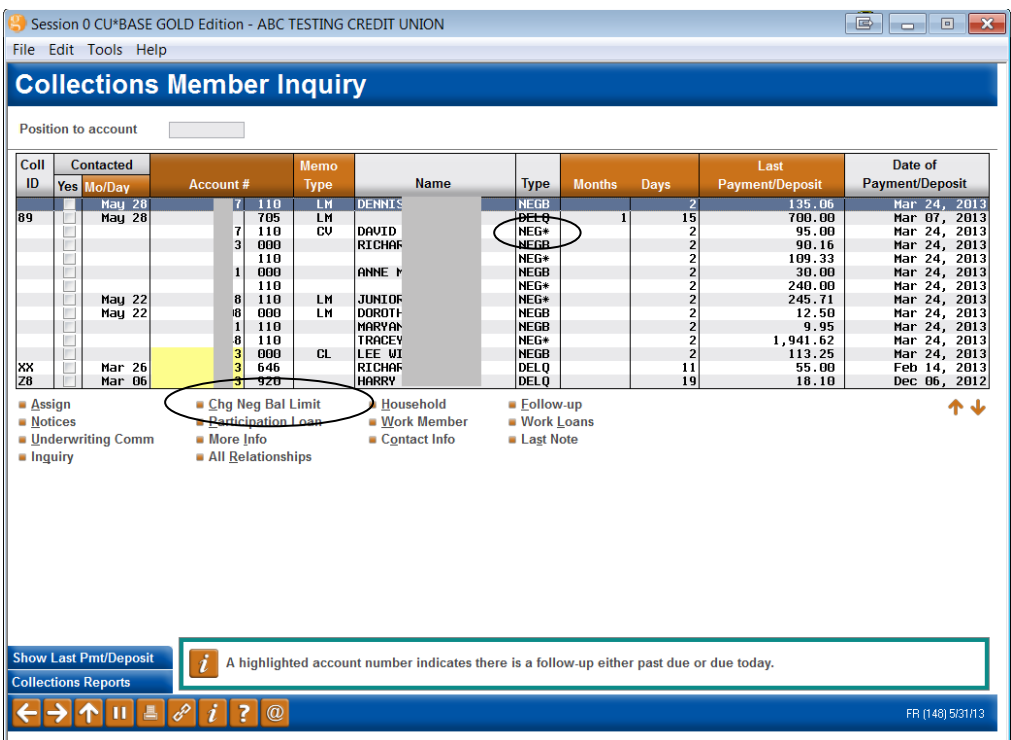

For a collections officer, while you are working your negative balance accounts, any item with a type of **NEG\*** means there is a *negative Balance Limit* on the account. (Select the account and choose *More info* to see the actual limit.)

To manually adjust a member's level (either to increase it, decrease it, or clear it so no additional items are posted negative), select the member's name in the list and use *Chg Neg Bal Limit* to display the screen shown on Page [32.](#page-31-0) (NOTE: Remember that changes will not immediately appear in the *More info* window because this is a "snapshot" of the member as of the last time collections monitoring was done.)

• NOTE: This method is available for both savings and checking accounts.

## <span id="page-31-0"></span>Updating or Setting a Member's Negative Balance Limit

This screen appears from the Share Draft Exceptions and Work Collections screen using *Change Neg Balance* (shown previously)

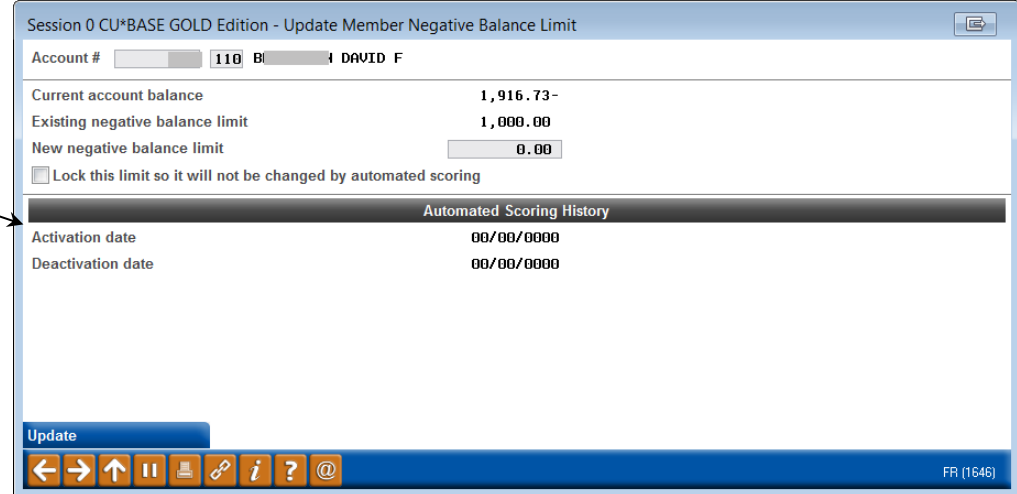

The account number selected on the previous screen will appear automatically, showing his or her existing negative balance limit and the current balance on the account. (You may enter a different account number now if desired, such as if the same member has two checking accounts; use Enter to refresh the screen.)

Enter the appropriate limit amount. If you do not want this account to be adjusted when the daily scoring routine is run, place a checkmark in the *Lock this limit...* field. When done use *Update* (F5) to save and return to the previous screen.

> *IMPORTANT: A manual change to the amount or lock does NOT affect the date fields shown here. These fields are intended to give a history of automated changes through the scoring system. Manual adjustments are, however, written to the File Maintenance log (CUFMNT).*

Remember that if you enter 0 (or blank) as the limit, no additional items can be posted negative to the account. If this is a "trouble" member you would like to remove from the courtesy pay program altogether, after setting the limit to 0 you should also lock the account so he or she is no longer considered for a new limit in the future.

**CU\*TIP:** The *Activation date* is updated whenever the account's *Negative Balance Limit* is changed, whether through the initial activation or a later adjustment or reactivation.

An account with a *Deactivation date* that is more recent than the *Activation date* should currently have a limit of \$0. An account where the *Activation date* is *after* the *Deactivation date* means the account has been reactivated and therefore would show a limit greater than \$0.

#### Open/Maintain Memberships/Accounts (Tool #3), then "Add New Sub-Account" (checking products only)

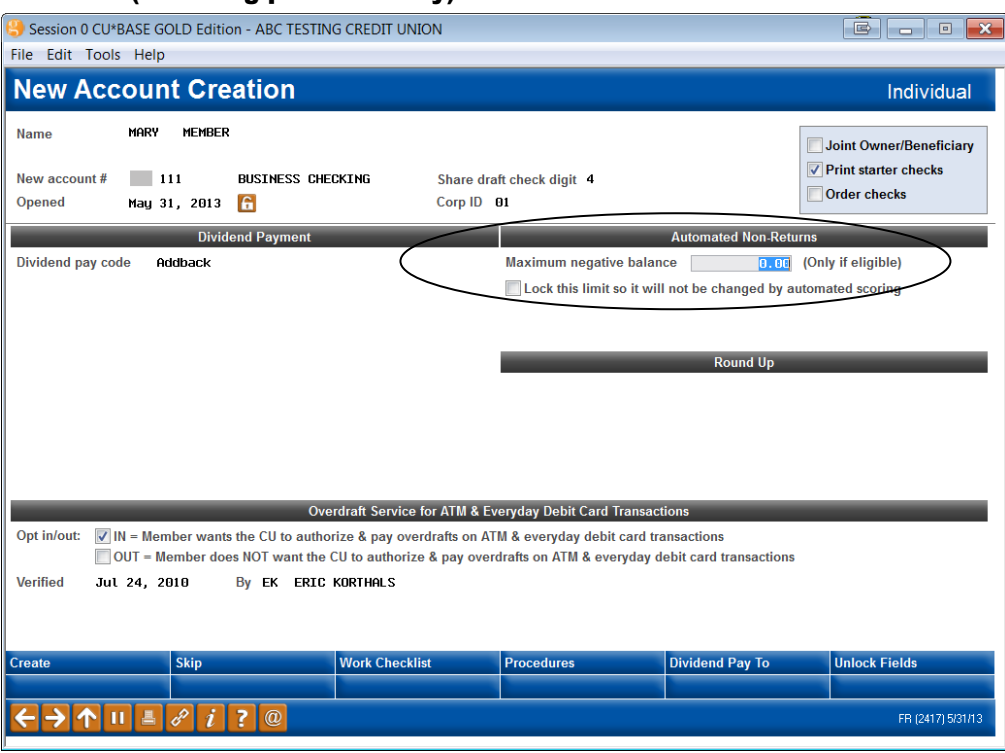

If you are creating a new checking account and would like to qualify this member to immediately be active in your courtesy pay program, use the fields on this screen to enter the amount and/or lock the limit so it is not changed by the daily scoring program. This might be helpful when opening a second checking account for an existing member, to make both the older and the new account have the same negative balance privileges.

• NOTE: This feature is currently not available for savings products.

## <span id="page-33-0"></span>SETTING UP ANR-RELATED NOTICES

There are a number of configurable notices related to your credit union's ANR programs. First, for your collections follow-up efforts, you can set up aging parameters that will allow you to generate Courtesy Pay notices for your negative balance accounts at specified intervals of time. (See below for more information.)

In addition, you will also need to change your credit union's notice forms to add any additional notice events related to ANR and share draft processing, ACH processing, and ATM/Debit Card processing, to explain when ANR fees are assessed for incoming items posted to member accounts. (See Page [39](#page-38-1) for information about these notice events.)

## <span id="page-33-1"></span>SETTING UP NOTICES, PRINTING NOTICES AND E-**NOTICES**

For additional details about adjusting event text and adding notice events to one of your credit union's printed notice forms, refer to the separate booklet, Member Notices: Configuring and Printing Notices and eNotices.

This booklet contains a deeper look at notices and eNotices, including:

- How to configure the notices forms and events so that they are ready to generate for members
- How to print the notices
- Rules for notice printing (such as the fact that notices are not printed for members with their address marked as a "Wrong Email Address" in the system)
- Information about eNotices
- And more!

Be sure to check out this booklet for more information. Access the booklet by clicking the link below:

<https://www.cuanswers.com/wp-content/uploads/MemberNotices.pdf>

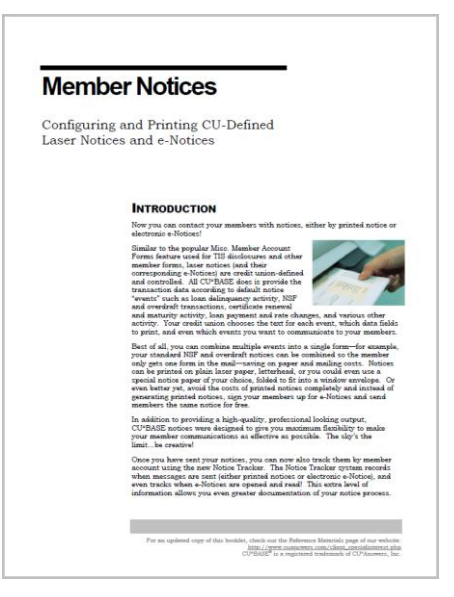

## <span id="page-34-0"></span>CONFIGURING ANR NOTICE SETTINGS

#### ANR/Negative Balance Notice Config (Tool #133)

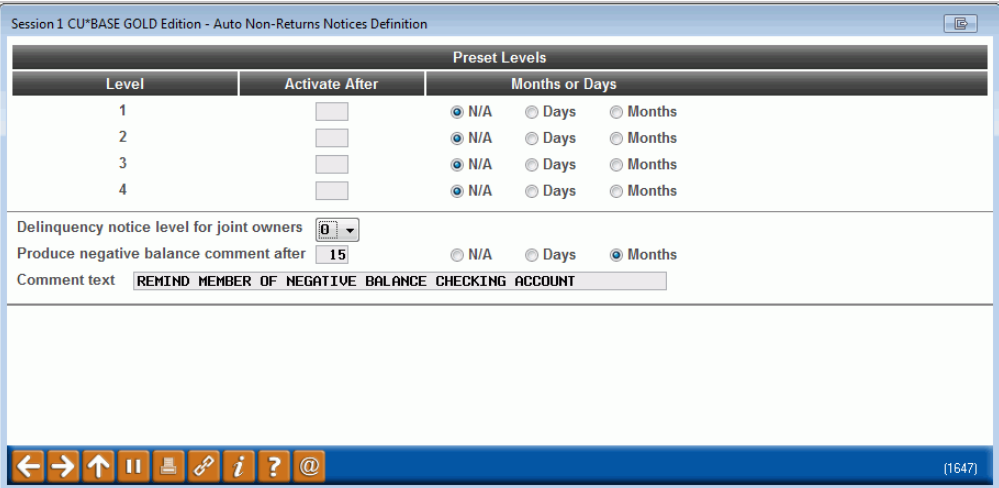

This screen lets you define when notices should be generated for members whose checking accounts have gone negative as part of your Courtesy Pay program. You can also choose whether or not you wish to generate a Member Account Comment that will notify tellers and other staff with special instructions for these accounts.

Joint owners of these accounts will receive a notice when the account is delinquent to a selected delinquency level. This is to assist with joint owners who may not live at the same address as the owner of the account. Use the *Delinquency notice level for joint owner* to set this level. Select delinquency level 1-4. This field defaults to 0.

After entering all settings (see "Field Descriptions" below for instructions) use Enter to save and return to the home page.

#### Important Considerations

- **ANR Notices configured on this screen will be generated ONLY for products with the** *Auto-update neg. bal. limits* **box checked** in the Dividend Application configuration. (See Page [23](#page-22-0) for instructions about activating this setting.) Therefore these notices only apply to share draft (application type SD, MEMBER2) accounts that run the ANR autoscoring routines. In other words, your credit union must use autoscoring features (even if only for deactivation) in order to produce negative balance notices.
	- o You can select to exclude members from receiving ANR notices. See following section for more information.
- A negative balance notice will be generated for *all* monitored accounts according to the configured time periods, regardless of why that member was taken negative. There is no foolproof way for CU\*BASE to know whether a negative balance is the result of an actual courtesy pay overdraft, or for another reason.
- A Notice Tracker is generated when any notice is sent.
- Negative balance comments will be purged automatically when the account goes positive.
- Remember that negative balance monitoring is done during the end of day processing. Notices are generated at this time. That means the notices are ready to print the next morning. You might need to take into account the amount of time it takes to print and mail notices and adjust the number of days accordingly. For example, if the members should receive the notice on the 15<sup>th</sup> day the account has been negative, you might want to set the "activate after" setting to 13 days or less to allow for printing and mailing the notices.
- Joint owners will receive notices at the delinquency level configured in the *Delinquency notice level for joint owner* field on the ANR notice configuration screen (shown on the previous page).

### Exclude members from receiving ANR notices

You have the option of excluding certain members (i.e. members whose accounts were flagged for bankruptcy) from receiving Courtesy Pay (ANR) notices on their checking accounts. Block the sending of the ANR notice by checking the "No ANR notice printed" field in the Account Update screen for the member's checking account. When ANR notice processing is run, CU\*BASE will skip all accounts with this flag checked. When a member's notice is unprinted, a Member Tracker will generate with a Memo Type of NA (NoPrint/ANRFlag) – see sample memo tracker below the following field descriptions. (NOTE: This feature is available only for checking accounts.)

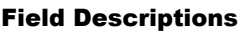

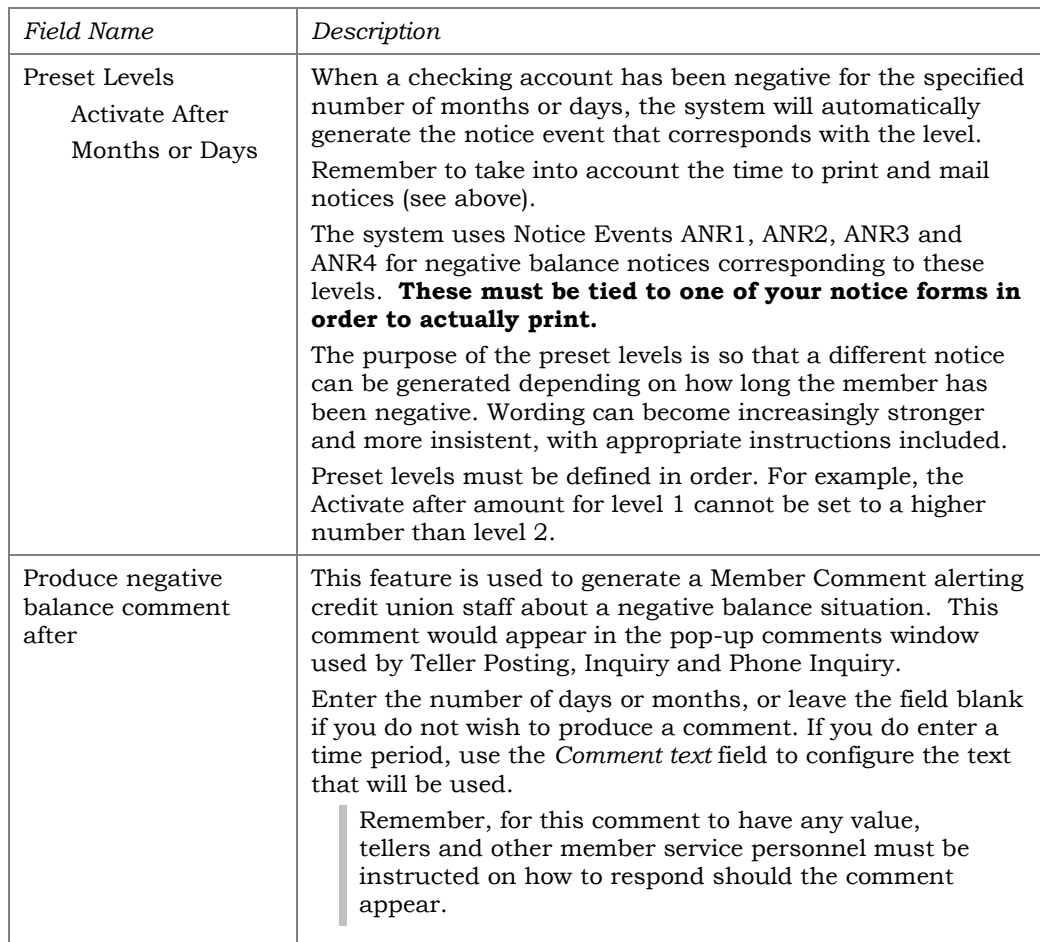

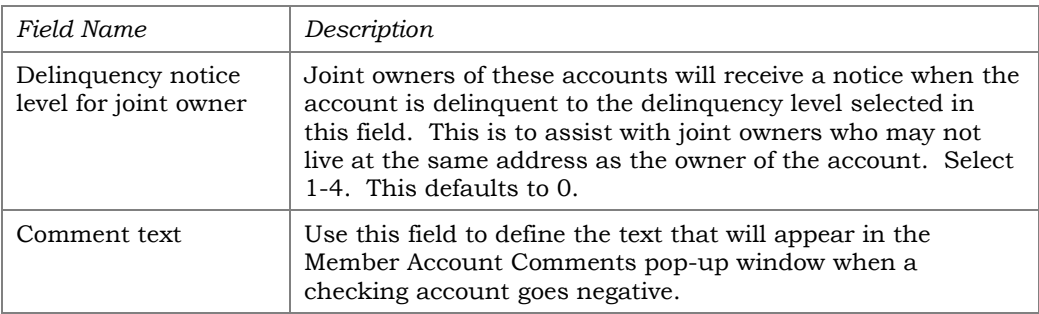

#### Sample ANR Notice Skipped Tracker

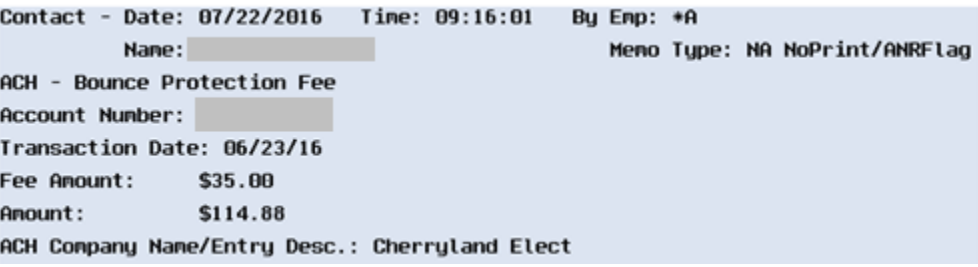

The following is a brief summary of the notice events involved in setting up an ANR notice.

## ANR Notice Events: ANR1, ANR2, ANR3, and ANR4

In order for the ANR negative balance notices to print, you must add the following notice events to one of your credit union's configured notice forms: **ANR1**, **ANR2**, **ANR3** and **ANR4**.

Events can be combined onto a single form or separated. For example, if you want to include additional attachments when only certain notices are mailed (for example, sending repayment plan documentation with the 3rd and final notices), we recommend you set up a separate form for those notice events, rather than combining all events onto a single notice form. That way you can print each form separately as its own batch.

For additional details about adjusting event text and adding notice events to one of your credit union's printed notice forms, refer to the separate booklet, "[Member Notices: Configuring and Printing Notices and eNotices](http://www.cuanswers.com/pdf/cb_ref/Notices.pdf)."

#### Sample Event Text

Following is a sample of the default text for each of the ANR notice events. All events include the following account details in addition to the generic text shown below:

- Account Number
- Current Balance
- First Date Negative
- Last Deposit Date\*

*\*NOTE: This refers to the last deposit transaction found in the available transaction history for the member's account; if no deposit is found in available history, this will show as 00/00/00 on the printed notice.*

#### **Remember that you must adjust this text** (for example, to enter your credit union's own phone number) **then attach the events to the appropriate form(s)**.

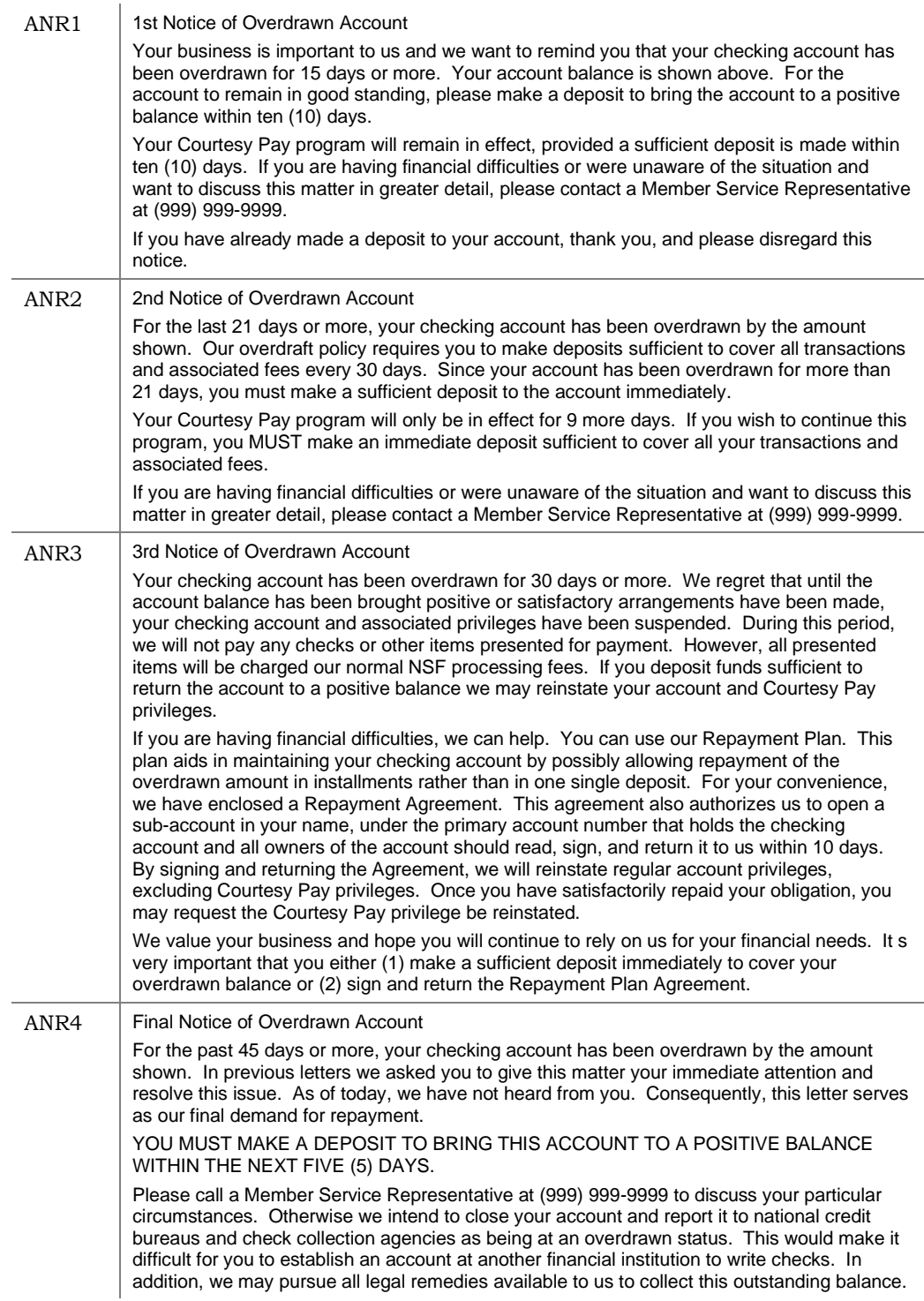

## <span id="page-38-1"></span><span id="page-38-0"></span>OTHER RELATED NOTICES

### Share Draft Processing: NSFREP

Share draft processing (this includes bill payment items paid via a member draft) will use the same non-return fee notice (event **NSFREP**) that is used for items force-paid through share draft exception processing. You may want to change the verbiage to make reference to your "courtesy pay" program, if desired.

We recommend you modify the text for the NSFREP event to make it generic enough to cover checks written manually by the member and created via bill pay.

If part of the funds are taken from ODP accounts, with the rest posted negative to the checking account, two notice events will be generated: one for the ODP transfer and fee (ODPSL), and another for the non-return fee (NSFREP). To make it easy for members to understand, we recommend that both of these events be tied to the same notice form, so that both will appear together on the form the member receives. (By default these events are both tied to the Checking ODP/NSF Notice form ODPNSF, so unless you have changed your form configuration, your notices should be ready to go.)

### ACH Processing: ACHANR

For ACH debits that post an account negative, use the separate notice event **ACHANR**. This new event must be defined and added to one of your notice forms—either to your existing form for ACH NSF returns and overdraft protection or to the same form used for the share draft non-return notice event.

> *CU\*TIP: The notice event for overdraft transfers (ODPSL) will allow you to select Check Number to display on the notice, to help members determine which check caused the overdraft to occur. Keep in mind that if more than one check was presented that same day, only the first check number presented that caused the ODP transfer to occur can be shown on the notice. (You could alter the event text to explain this, if desired.)*

### ATM/Debit Card Processing Notices: ATMANR

If your credit union uses ANR for your ATM/Debit Card activity, use a separate notice event: **ATMANR**. This event must be defined and added to one of your notice forms.

> *See Page [15](#page-14-1) for instructions on activating ANR for ATM and Debit Card activity.*

## <span id="page-39-1"></span><span id="page-39-0"></span>POSTING TELLER WITHDRAWALS USING ANR

*Refer to page [11](#page-10-0) for more information about this feature.*

If ANR has been activated for teller withdrawals, the teller system will automatically add the negative balance limit and subtract the configured ANR fee to compute the available balance shown on the main teller screen, and the box will be made available so a withdrawal amount can be entered:

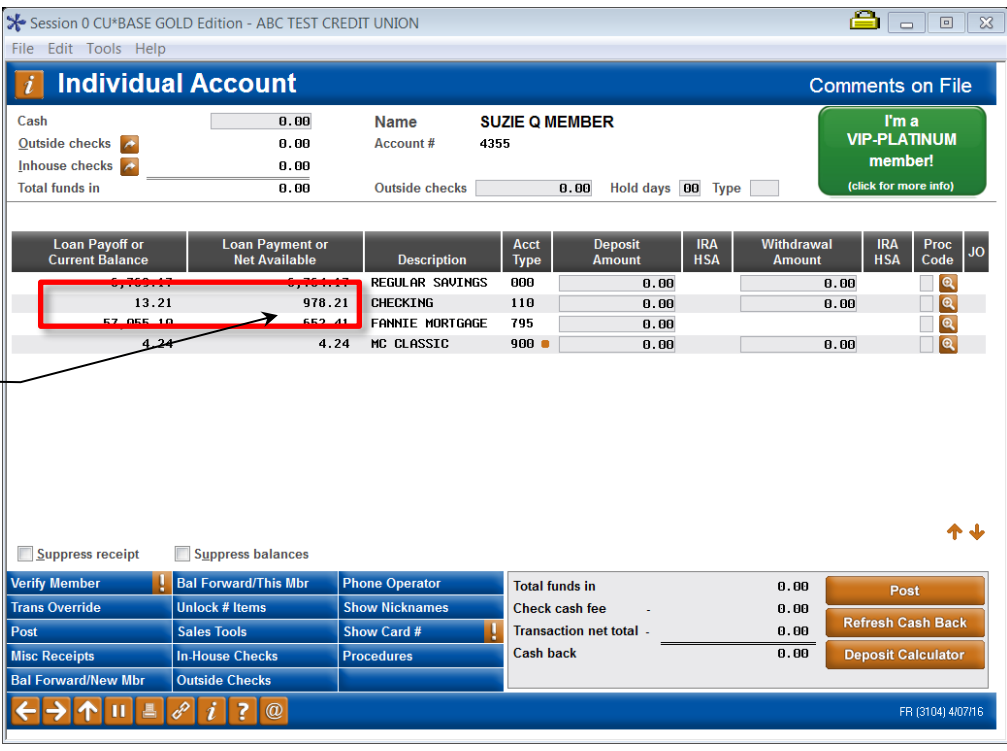

For example, assuming an ANR Fee of \$25, if a member has \$15 in his account and a \$200 negative balance limit, the available balance will show as \$190 (\$15 + \$200 - \$25 = \$190). The teller system would allow a cash withdrawal (or a check, money order, or transfer) of up to \$190, and an ANR fee would be posted the same as if a debit card transaction had cleared on that account.

When posting, if the withdrawal will take the person's balance negative, a warning message will appear for the teller. If the member does not agree to the fee, use  $\leq$  to return to the teller screen to make an adjustment, or use Add/Update (F5) to post the transaction and fee.

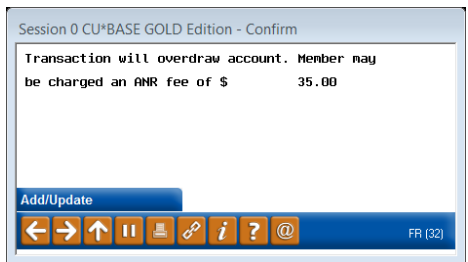

*NOTE: If you have configured daily ANR fee caps, the warning will appear even if the fee might ultimately be waived due to the fee caps (the waiver routines cannot be run until the transaction is actually posted).* 

The available balance of this checking account has been increased by this member's negative balance limit of \$1,000, minus the \$35 ANR fee.

HINT: If you need to see the available balance without the ANR limit factored in, use the Inquiry (I) process code.

## <span id="page-40-0"></span>MONITORING NEGATIVE BALANCE ACCOUNTS

## <span id="page-40-1"></span>COLLECTIONS MONITORING

#### Work Collections (Tool #982)

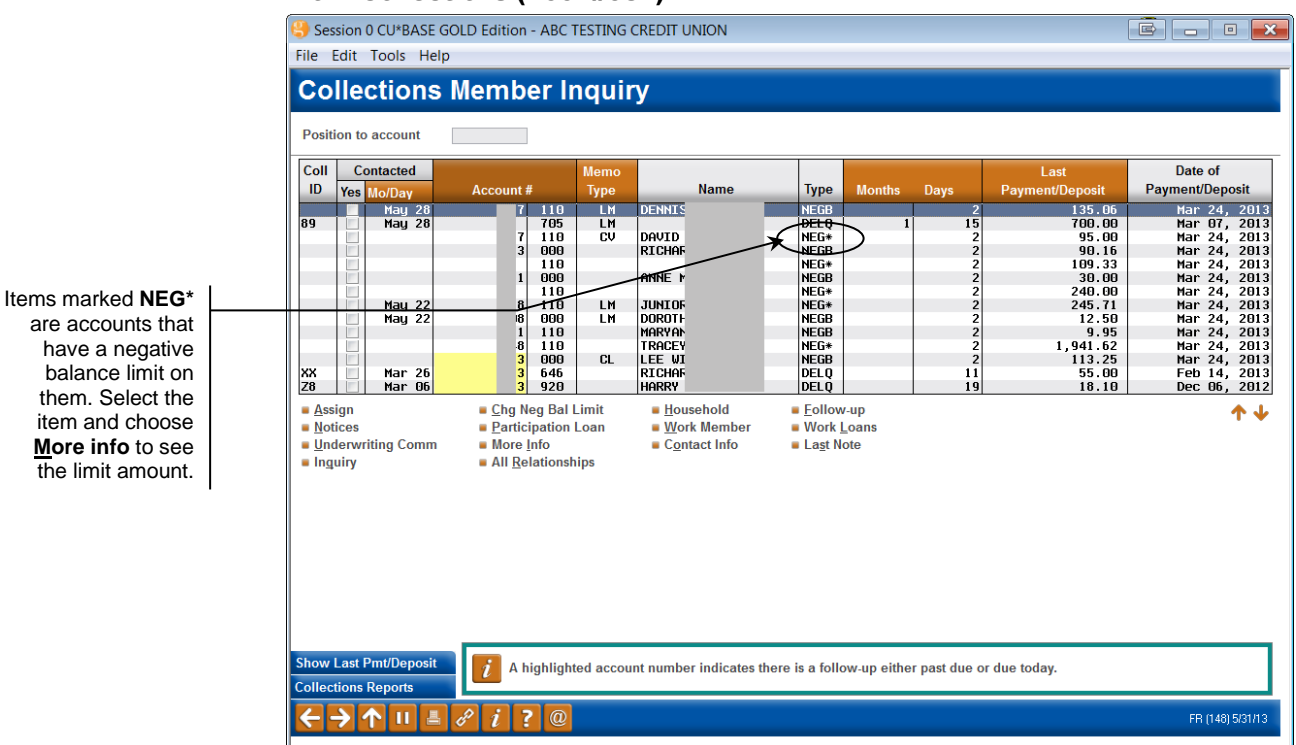

Accounts that are posted to a negative balance by ANR processing are worked through the Collections Inquiry feature. (To see these accounts, choose the *Work negative balance accounts*" on the initial screen.)

This inquiry shows all savings and checking accounts which currently have a negative balance, as of the last time collections data was monitored (during either end-of-day or beginning-of-day, depending on your credit union's system configuration). This includes accounts which are overdrawn, accounts that have been taken into a negative balance, possibly due to an automated transfer or other reason, and share accounts that have been taken negative because of automated non-return processing.

These accounts should be worked according to your credit union's normal procedures to bring the account balances back to a positive balance.

are accounts that have a negative balance limit on them. Select the item and choose **More info** to see the limit amount.

## <span id="page-41-0"></span>VIEWING NEGATIVE BALANCE LIMITS IN MEMBER ACCOUNT INQUIRY

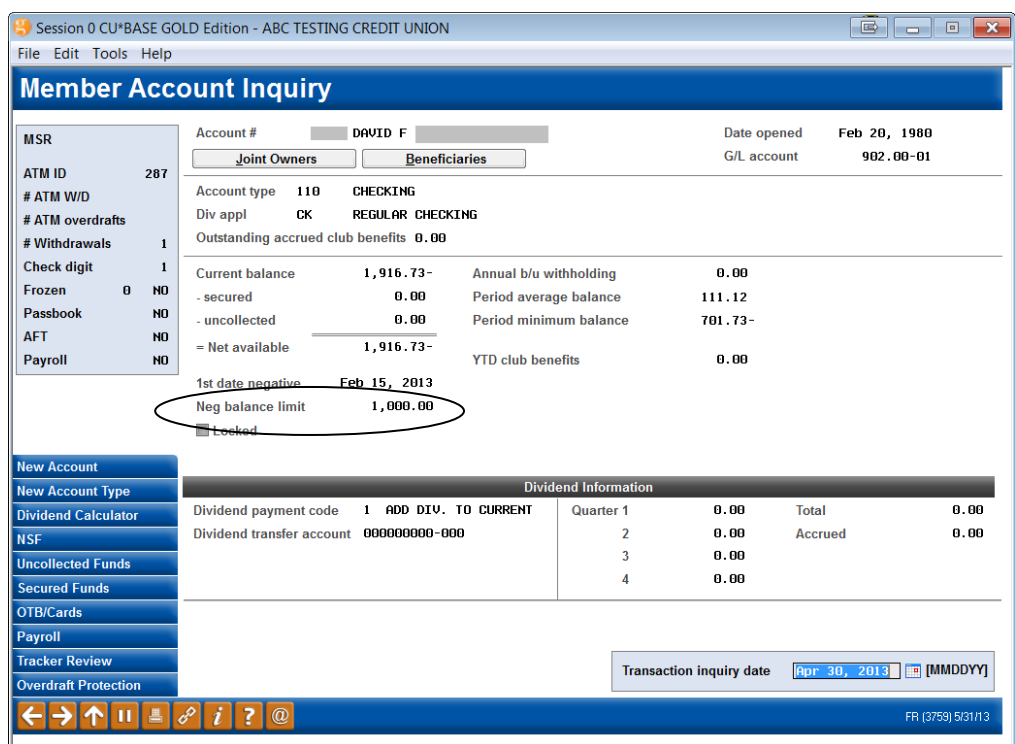

Member Account Inquiry will show the *Negative Balance Limit* for this account as well as whether the amount has been locked so that it will not be changed by the automated scoring process.

> *HINT: If the amount is zero and locked, the member is probably a "problem" account that is not allowed to have automated negative balance processing.*

## <span id="page-42-1"></span><span id="page-42-0"></span>PRINTING A REPORT OF ACCOUNTS WITH NEGATIVE BALANCES

Use *Trial Balance Select Information* to print a listing of accounts with negative balances. On the first screen, enter your requested application types.

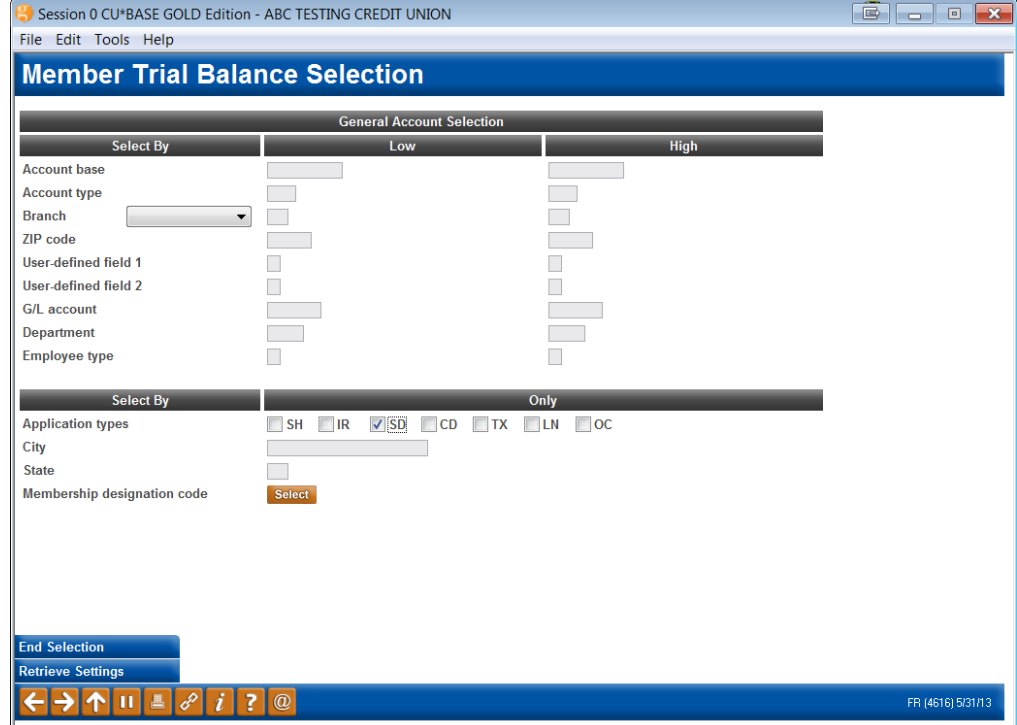

#### Mbr Trial Balance Listing - Select Info (Tool #487)

Then on the fourth selection screen, select to report on only negative accounts by checking the *Only negative balance* checkbox.

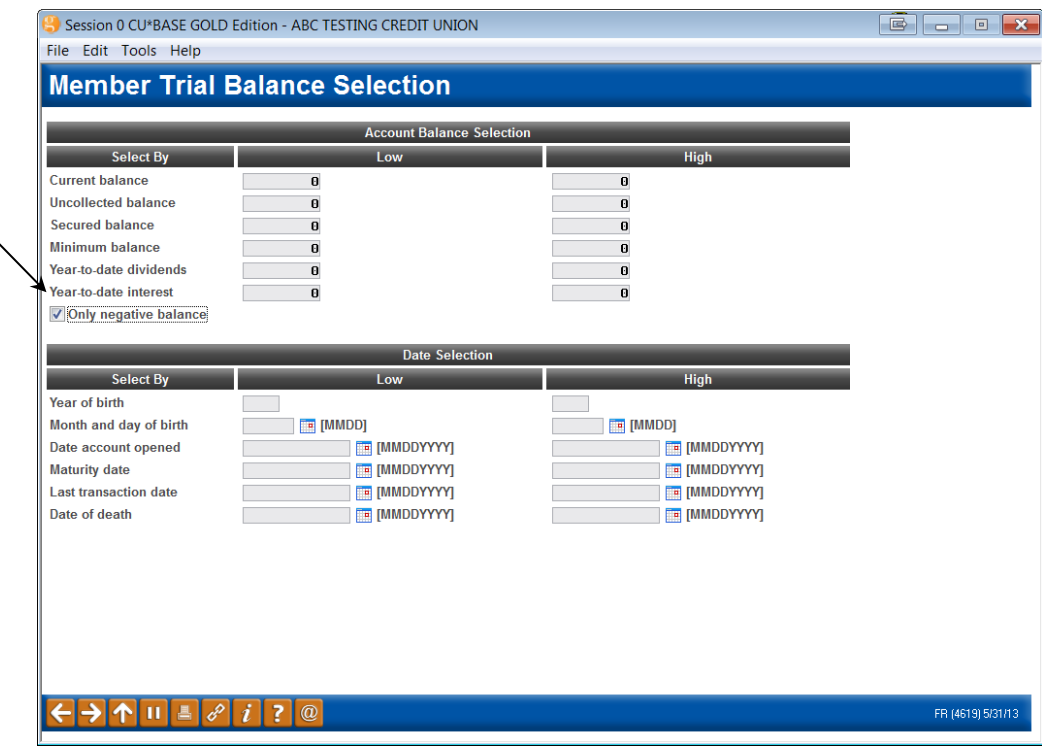

Other criteria can be selected; these are just the ones that are necessary to print accounts with a negative balance.

Here is a sample of the report you will generate:

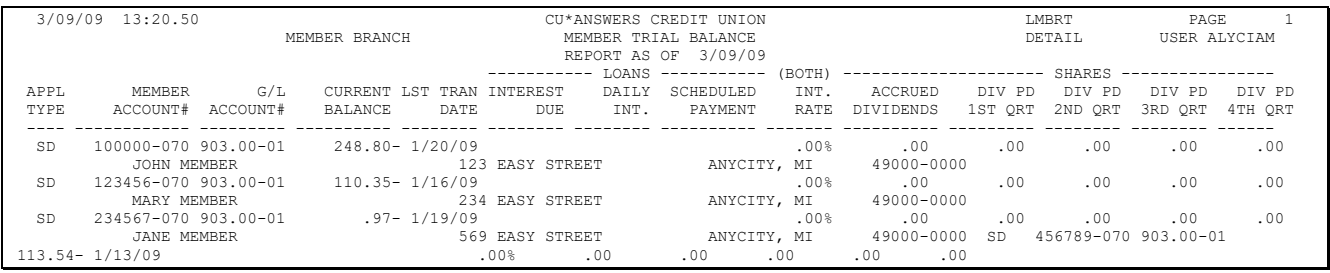

## <span id="page-43-0"></span>TRACKING NSF STATISTICS

The NSF History feature in Member Inquiry and Phone Software is used to view trends in a member's NSF activity over time. The idea is for these stats to show items that were presented to member accounts where the member did not have sufficient available funds in either his checking account or configured ODP accounts to post the items normally, regardless of whether the item was ultimately returned or not.

With the introduction of ANR processing, changes were made to the way in which these statistics are gathered, so that you can see a more detailed breakdown of a member's track record. Statistics will be updated at the time the items are initially posted, according to these rules:

Select to print only accounts with a negative balance by checking this checkbox.

- Includes items that were unable to post because the amount was greater than the *Available Balance* on the account at the time the item was presented. Includes uncollected funds (check holds), and secured balance amounts.
- Includes items that were not returned but were posted below the available balance on the account by the ANR system. (Will include items that were posted negative without a non-return fee if a non-fee tolerance amount is configured.)
- Does NOT include items that could not be posted because of a stop pay order or because of an account freeze. (Also does not include items that could not be posted because of an invalid account number or other problem with the incoming item.)

If items are subsequently force paid through the Share Draft Exception system or were able to be re-posted because of a deposit made after the items was originally presented, the system will not alter NSF statistics. **These stats were designed to give you a picture of what happened when the item was originally presented.**

This file also contains fee amounts for both NSF return fees and non-return (ANR) fees, so that they can be disclosed on member statements if configured by your credit union. (See Page [48](#page-47-0) for instructions on configuring this feature.)

#### Member Inquiry, then "NSF" (F13) or Tool #906 Update NSF Stats/Reg DD Fees

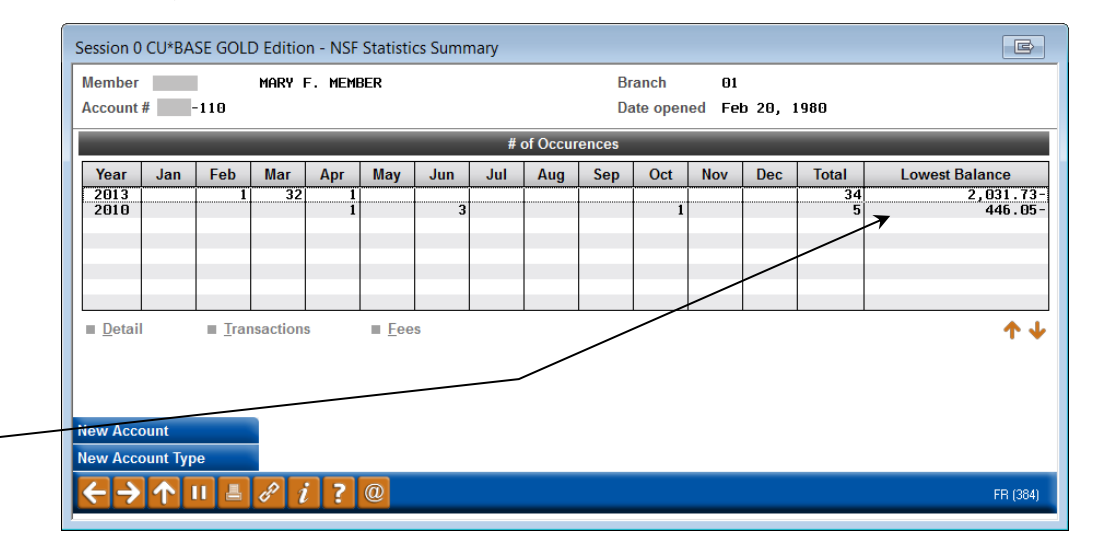

(A slightly different screen will appear depending on the access point selected.)

This balance represents the lowest balance that was caused by any item clearing during that year (does not include the fee, if any).

This screen shows a summary of all NSF items by year. Select a year and choose *Detail* to see a breakdown by system (Checks, ACH, Bill Pay) and process (# reversed, # posted below avail. balance). Or select a year and choose *Transactions* to see a list of the individual NSF transactions. Or select a year and choose *Fees* to see a history of NSF return and non-return fees charged.

*Refer to CU\*BASE Online Help for more information on the* 

ĭ *fields on this screen. To access the online help, click across the bottom of the CU\*BASE screen.*

## <span id="page-45-0"></span>TRACKING AUTOMATED ACTIVATION / DEACTIVATION

The following reports will be generated if your credit union has configured the automated "scoring" system (see Page [22\)](#page-21-0).

• NOTE: Automated scoring is not used currently with savings products.

### Daily Reports

These reports are run once daily when the automated activation/adjustment and reactivation routines are run. The first report shows any accounts where the *Negative Balance Limit* was changed. This would include any new accounts that were changed from \$0.00 to the defined limit, or any accounts that were granted a larger limit according to the balance levels configured. The second report shows accounts that were reactivated after having been deactivated at some point in the past (notice the *Date ANR Deactivated*  column).

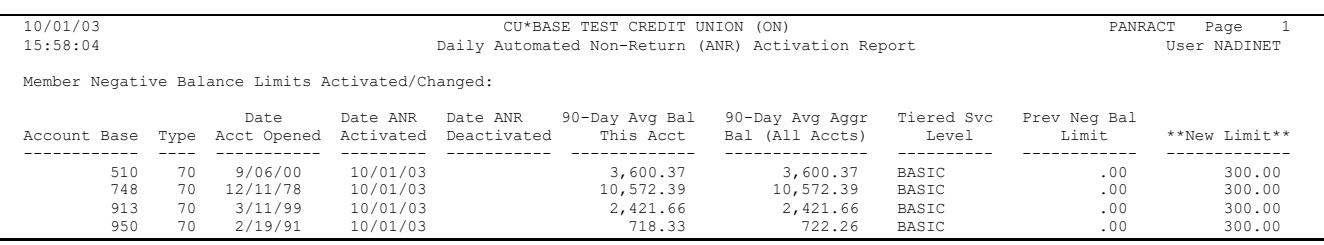

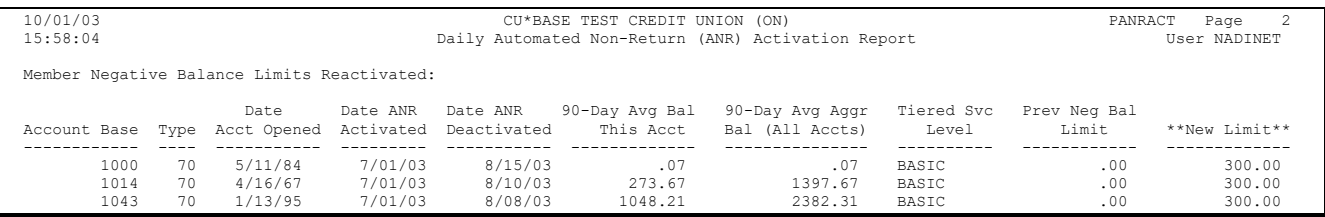

#### • NOTE: A column will show "N/A" if that parameter is not used in your configuration.

This report is run on a daily basis and shows all accounts where the *Negative Balance Limit* was set to \$0.00, deactivating them from ANR processing.

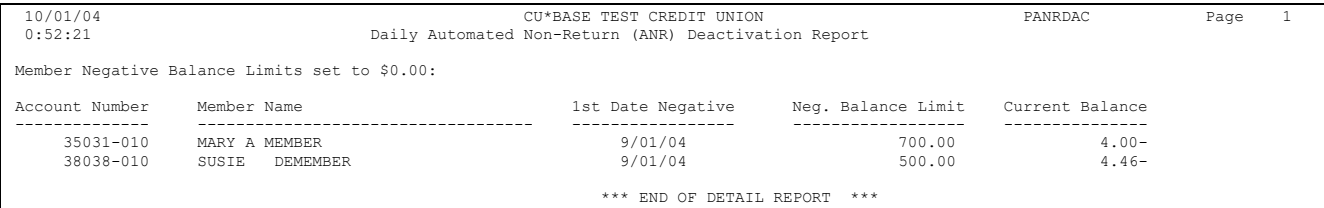

## <span id="page-46-0"></span>NEGATIVE BALANCE LIMIT (ANR) CALCULATOR

The Negative Balance Limit (ANR) Calculator allows you to better understand how a member's limit is computed, right down to the member level, so you can check and double check your team's understanding of how ANR limits are calculated.

This allows you to ensure your scoring settings are working the way you expected to give members the limits you want them to have.

To access the calculator, use **Tool #1180** *Acct Negative Balance Limit Calculator*, and enter an account number and checking suffix. Upon entry, you access the ANR Calculator, shown below.

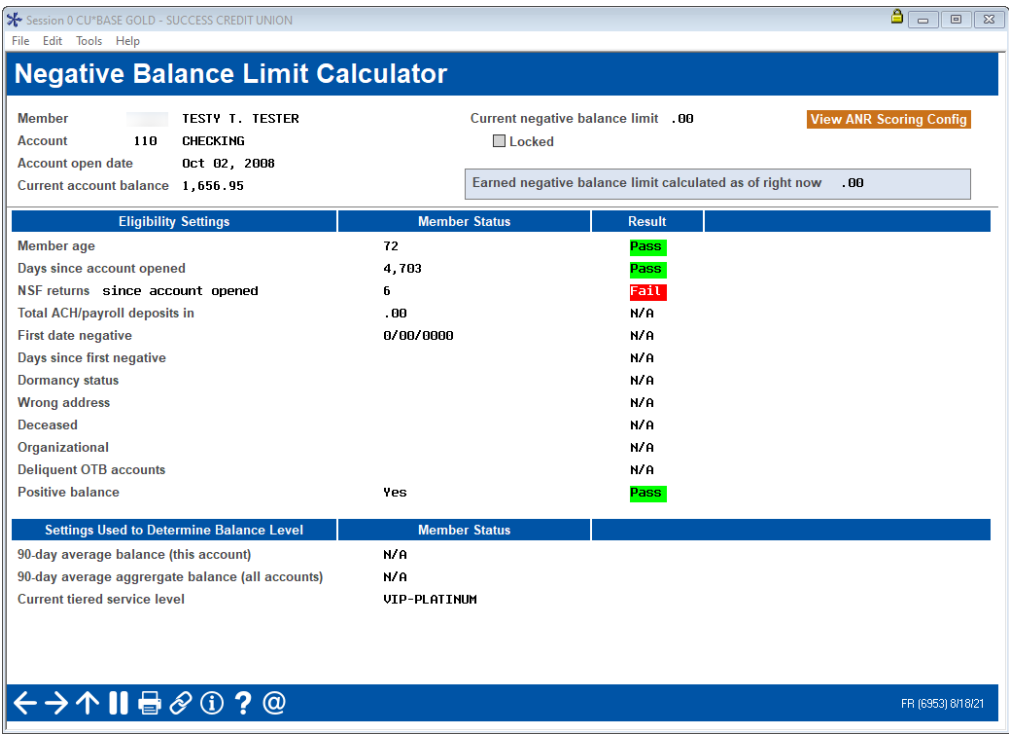

#### Acct Negative Balance Limit (Tool #1180)

CU\*BASE calculates what the ANR/Courtesy Pay limit would be, using the account conditions from right now. To help you understand why a member earned a certain limit, red **Fail** and green **Pass** indicators appear next to the additional qualifying factors from your configuration.

Additionally, click *View ANR Scoring Config* for easy access to review your credit union's ANR Scoring Configuration.

## <span id="page-47-0"></span>NSF/ANR STATISTICS DASHBOARD

The NSF Statistics dashboard gives CEOs a full picture of the NSF and Courtesy Pay income credit-union wide for an entire year. This dashboard contains data on transaction by channel according to fee amounts paid or occurrences the transaction was presented for an NSF or ANR fee.The screen calculates ongoing averages throughout the year and highlights measured deviations for researching surges and drops in activity. (Select the deviation at the top of the screen and view the deviations highlighted in blue to view the months where activity was outside the norm.)

#### NSF Statistics Dashboard (Tool #557)

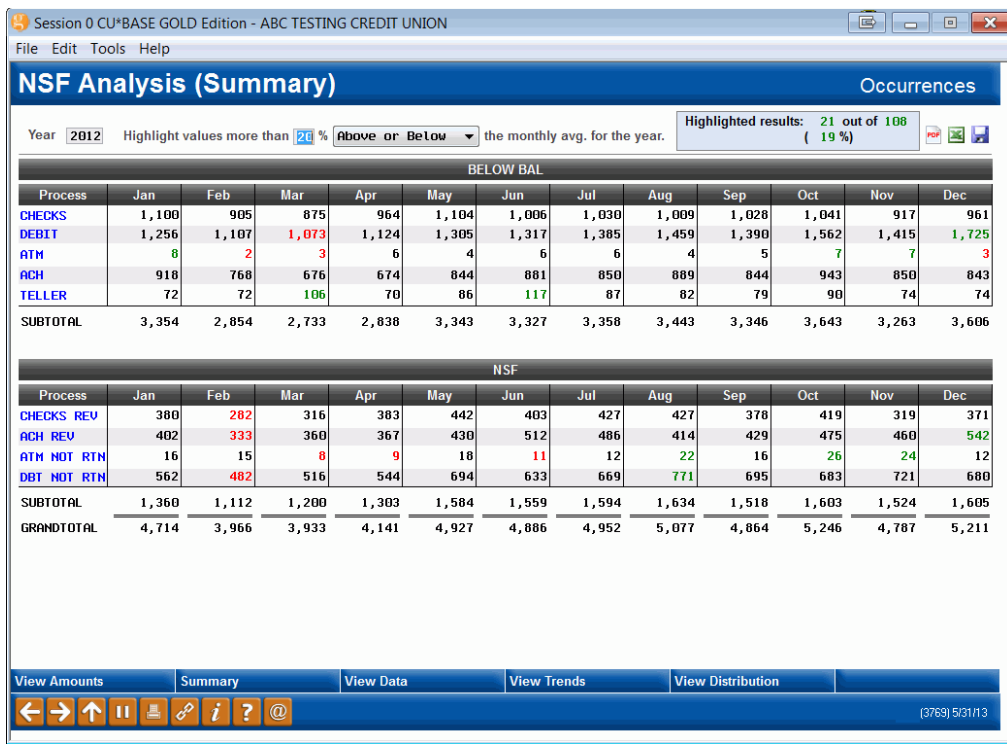

By clicking on a delivery channel, you can select to view a list of members who had a certain number of transactions falling within a month. You can even drill down further to view the data on an individual member.This way you can identify members who being most affected by your policies by their usage of your offerings.

#### Select Members with Frequent Usage

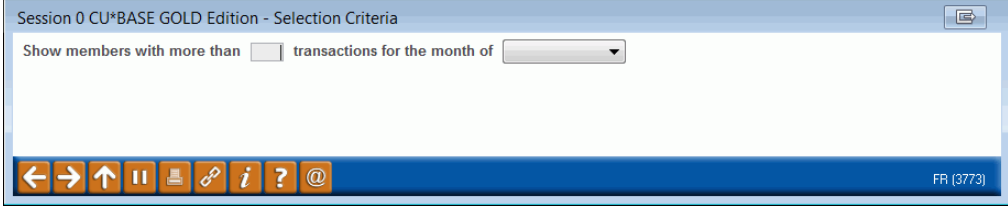

## Graphs

The buttons at the bottom of the screen also take you to a Summary screen as well as colorful graphs of the data.

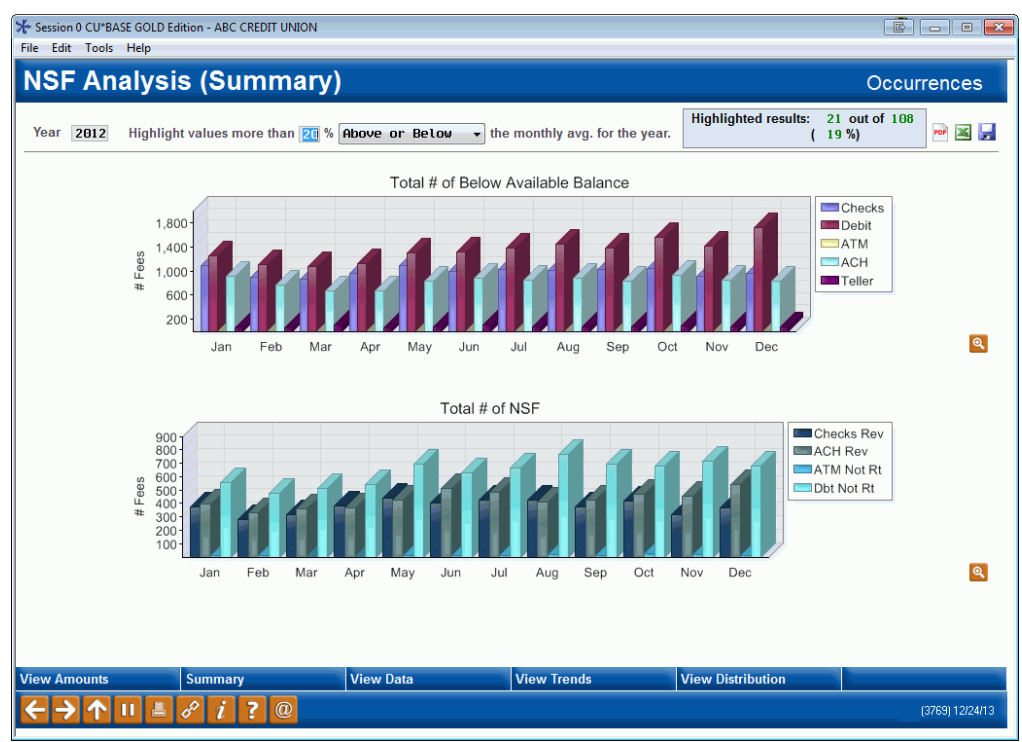

*Refer to CU\*BASE Online Help for more information on the*  ĭ *fields on this screen. To access the online help, click across the bottom of the CU\*BASE screen.*

## <span id="page-49-0"></span>CHECK PROCESSING STATISTICS **DASHBOARD**

Another dashboard available is **Tool #207** *Check Processing Statistics Dashboard*. This dashboard can be used to monitor trends related to both NSF and ANR non-return activity and fees.

#### Check Processing Stats Dashboard (Tool #207)

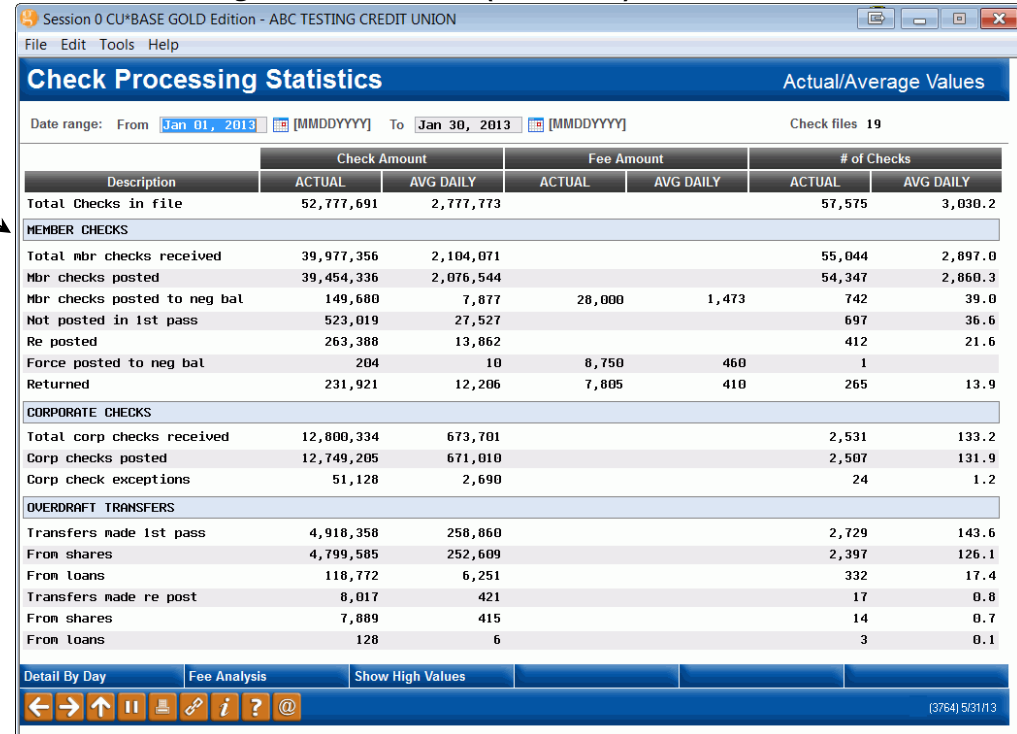

This section lists the number of transactions requiring ANR and a fee, if any).

## <span id="page-50-0"></span>CHARGE-OFF SAVING CHECKING ACCOUNTS

Learn more in the [Charge](https://www.cuanswers.com/wp-content/uploads/ChargeOffSavingsCheckingAccounts.pdf)  Off [Savings/Checking](https://www.cuanswers.com/wp-content/uploads/ChargeOffSavingsCheckingAccounts.pdf)  [Accounts](https://www.cuanswers.com/wp-content/uploads/ChargeOffSavingsCheckingAccounts.pdf) booklet.

CU\*BASE has automated the process of charging off a savings or checking account that has been at a negative balance and finally needs to be charged off your credit union books. This process is comparable to writing off a loan except that, instead of keeping the account open under a separate category as you do with loans, you are sent directly to the final step of closing the account and moving the money to a G/L. You can even add the member to the blocked persons list when charging off the account.

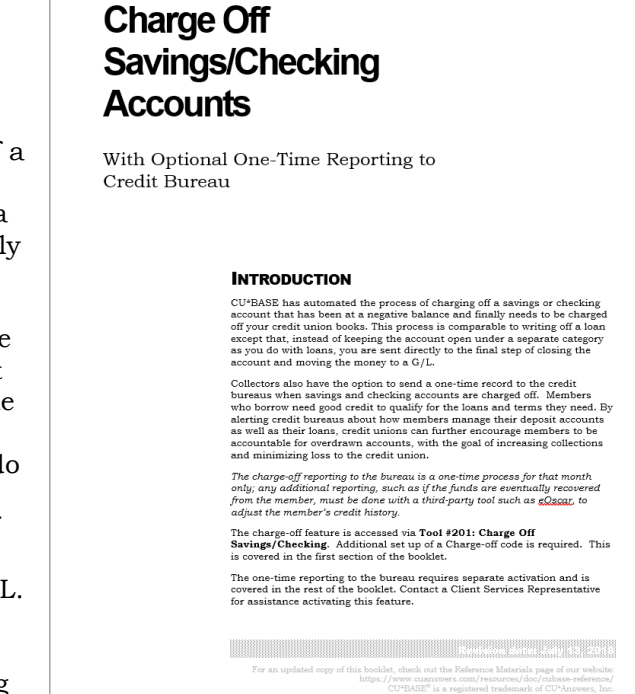

The charge-off feature is accessed via **Tool #201: Charge Off Savings/Checking**. Additional set up of a Charge-off code is required.

## <span id="page-50-1"></span>OPTIONAL ONE-TIME REPORTING TO CREDIT BUREAU

Collectors also have the option to send a one-time record to the credit bureaus when savings and checking accounts are charged-off. Members who borrow need good credit to qualify for the loans and terms they need. By alerting credit bureaus about how members manage their deposit accounts as well as their loans, credit unions can further encourage members to be accountable for overdrawn accounts, with the goal of increasing collections and minimizing loss to the credit union.

*The charge off reporting to the bureau is a one-time process for that month only; any additional reporting, such as if the funds are eventually recovered from the member, must be done with a third-party tool such as eOscar, to adjust the member's credit history.* 

The one-time reporting to the bureau requires separate activation.

Learn more in the Charge Off [Savings/Checking Accounts](https://www.cuanswers.com/wp-content/uploads/ChargeOffSavingsCheckingAccounts.pdf) booklet.

## <span id="page-51-0"></span>DISCLOSING FEES ON MEMBER STATEMENTS (REG. DD)

Depending on your Courtesy Pay policies, you may need to disclose NSF Return fees and Courtesy Pay (Non-Return) fees on member statements, in accordance with Reg. DD requirements. Because these regulations are subject to interpretation and depend to a great extent on your specific nonreturn policies and procedures, CU\*BASE has configurable flags so that you can control what, if anything, is disclosed.

If, based on your interpretation of the regulation and your credit union's Courtesy Pay policies, you wish to disclose fee amounts on your member statements, follow these steps:

#### 1. **Choose Which Activity is Tracked**

Modify your NSF Configuration (*NSF/OD Transfer Configuration* then *Overdraft protection activation*) to indicate which origin codes will be counted in the fee totals. For example, you might need to report only fees that relate to share draft postings, but not include ACH or bill payment activity, based on your interpretation of the reg. as it applies to your situation.

#### 2. **Change Statement Print Configuration**

Contact a Client Service Representative and request the statement print flag be turned on. We will need your request *in writing* with an authorized signature so that we can update your statement configuration. (This can be for savings accounts, checking accounts, or both.)

*Self Processors can activate this flag using the Member Statement Config. command on menu MNOP09 (OPER #10, then #5).*

The system will track fees in the same file that is currently used to track NSF statistics (NSFAN). (Fees are tracked whether or not you choose to disclose them.) NSF History screens available through Member Inquiry will allow you to see the total amount of NSF return fees and the total amount of nonreturn (Courtesy Pay) fees that were charged. *(See Page [43.](#page-42-0))*

> *One thing to keep in mind: the system will update the fee amount in the history file every time a fee is actually charged. However, if you refund the fee later, history data will not be updated. This is consistent with the way NSF statistical counters already work. Remember that you can manually update NSF statistics/fee history as needed.*

Statements will print period-to-date and year-to-date totals at the end of the checking or savings account transaction detail section for each applicable account, as in the following sample:

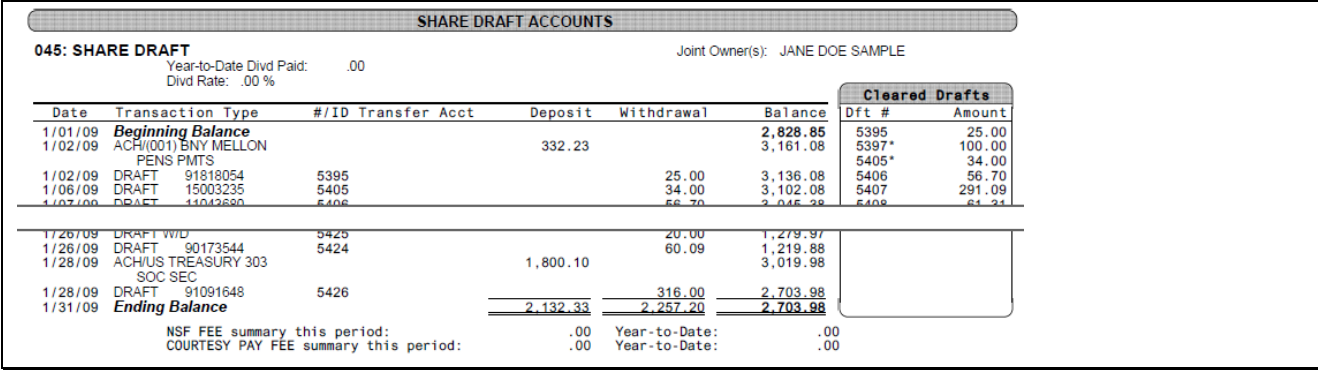

## <span id="page-53-0"></span>OTHER EFFECTS ON DAY-TO-DAY PROCESSING

## <span id="page-53-1"></span>DRAFT POSTING SUMMARY REPORT (TNDDT2)

This daily report contains an extra line item showing non-return fees that were posted to checking accounts only. The actual checks themselves will be included on the "33-32 WITHDRAWAL, DRAFT" line.

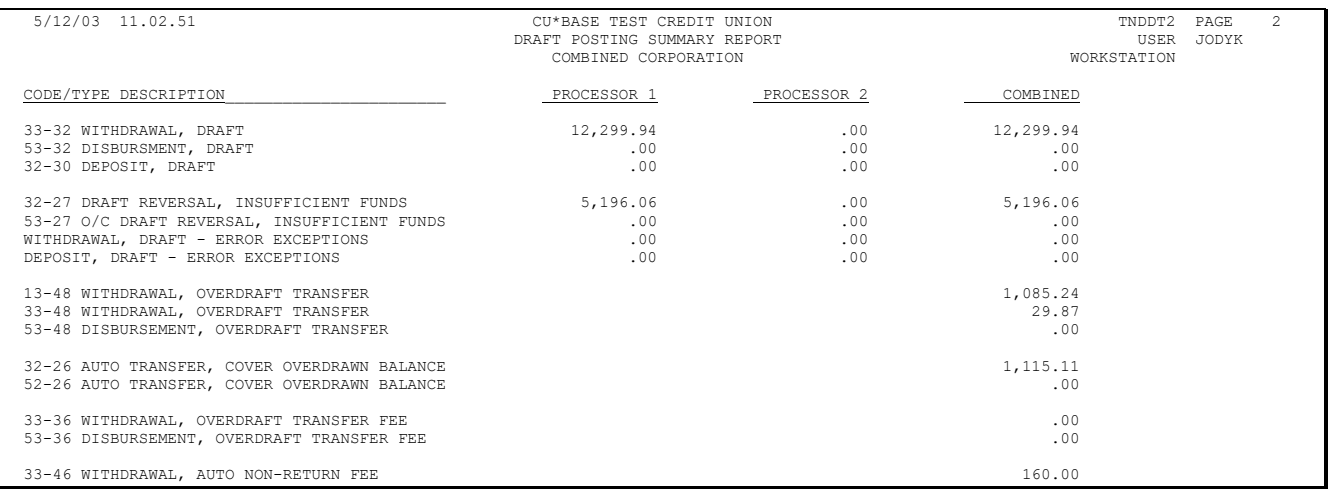